Министерство образования Республики Беларусь Учреждение образования «Белорусский государственный университет информатики и радиоэлектроники»

Кафедра радиотехнических устройств

С. А. Рыбаков, Н. И. Шатило

# *ИНФОРМАЦИОННЫЕ ТЕХНОЛОГИИ*

Лабораторный практикум

по дисциплинам «Информационные технологии в проектировании РЭС» и «Основы компьютерного проектирования» для студентов специальностей *С. А. Рыбаков, Н. И. Шатилю*<br> *НАФОРМАЦИОННЫЕ ТЕХНОЛОГИИ*<br>
лабораторный практикум<br>
по дисциплинам «Информационные гехнологии в проектирования РЭС»<br>
и «Основы компьютерного проектирования»<br>
«Радиотехника» (по направлению

«Радиотехника» (по направлению 1-39 01 01-01) и «Радиоинформатика»

В 2-х частях

Часть 1 **Моделирование радиоэлектронных устройств в программе Micro-CAP**

Минск БГУИР 2011

УДК 004(076.5) ББК 32.973.202-018.2я73 Р93

#### Р е ц е н з е н т:

доцент кафедры радиотехнических систем учреждения образования «Белорусский государственный университет информатики и радиоэлектроники», кандидат технических наук В. Г. Устименко

#### **Рыбаков, С. А.**

Р93

Информационные технологии : лаб. практикум по дисц. «Информационные технологии в проектировании РЭС» и «Основы компьютерного проектирования» для студ. спец. «Радиотехника» (по направлению 1-39 01 01-01) и «Радиоинформатика». В 2 ч. Ч. 1 : Моделирование радиоэлектронных устройств в программе Micro-CAP / С. А. Рыбаков, Н. И. Шатило. – Минск : БГУИР, 2011. – 56 с. : ил. **FRAME MANUSISM PER CHEATER AND PERTURBATE AND PERTURBATE PROPERTY AND PROPERTY IMPORTATION OF A CONTRACT AND PROPERTY AND NON-REAL PROPERTY AND NON-REAL PROPERTY AND NON-REAL PROPERTY AND MANUSIAL DEVICE AND MONETAINMONE** 

ISBN 978-985-488-691-6 (ч.1).

Практикум представляет собой цикл лабораторных работ, способствующих практическому усвоению прикладных компьютерных программ для моделирования аналоговых и цифровых устройств, приобретению навыков синтеза и анализа схем различного назначения на примере системы схемотехнического проектирования «Micro-CAP 8».

> **УДК 004(076.5) ББК 32.973.202-018.2я73**

**ISBN 978-985-488-691-6 (ч.1)** © Рыбаков С. А., Шатило Н. И., 2011

**ISBN 978-985-488-692-3** © УО «Белорусский государственный университет информатики и радиоэлектроники», 2011

### **ВВЕДЕНИЕ**

На сегодняшний день для изучения или успешной разработки радиоэлектронного оборудования все чаще используются различные прикладные программы, позволяющие значительно упростить работу инженеров и улучшить восприятие информации студентами.

Программа Місго-САР предназначена для схемотехнического моделирования электронных устройств. Версия Місго-САР 8.0 позволяет моделировать аналоговые, цифровые и цифроаналоговые устройства. Основные характеристики Micro-CAP 8.0:

- многостраничный графический редактор принципиальных схем, поддерживающий иерархическую структуру;

- поведенческое моделирование аналоговых и цифровых компонентов, возможность описания последних с помощью логических выражений;

- большая библиотека компонентов, модели которых написаны в стандартном формате SPICE, используемом другими пакетами фирм MicroSim, IntoSoft и др.;

- макромодели компонентов могут быть представлены в виде принципиальных электрических схем или в текстовом виде;

- графики результатов могут выводиться как в процессе моделирования, так и после его окончания, имеются сервисные возможности обработки графиков;

- многовариантный анализ при вариации параметров и статистический анализ по методу Монте-Карло;

- имеется специальная программа MODEL для расчета параметров математической модели по справочным или экспериментальным данным.

Существует две версии программы Micro-CAP 8.0 - профессиональная и студенческая (демонстрационная). Последняя предназначена для моделирования простейших схем, содержащих не более 50 компонентов, 100 связей, в ней отсутствуют или недоступны некоторые возможности, например, программа составления математических моделей компонентов по экспериментальным данным, построение трехмерных графиков и ряд других. Но тем не менее возможностей демонстрационной версии Місго-САР 8.0 вполне достаточно для ознакомления студентов с данным программным продуктом.

Программа легко осваивается и достаточно удобна в работе. После составления схемы и ее упрощения путем оформления подсхем производится ее расчет и вывод результатов в виде графиков или таблиц.

Данный пакет может быть использован при проведении лабораторных работ по электротехнике, радиотехнике, вычислительной технике, автоматике и другим предметам радиотехнического профиля.

## 1 ИНТЕРФЕЙС ПРОГРАММЫ МІСКО-САР 8.0

1.1 Основные особенности интерфейса

В пакете Місго-САР 8.0 используется многооконный интерфейс с ниспадающими и разворачивающимися меню. Интерфейс пользователя состоит из меню команд, панели инструментов, закладок переключения окна схем и окна текста и рабочей области.

1.2 Меню FILE

Меню FILE содержит команды для работы с файлами схем, текстовыми заданиями в формате SPICE, файлами библиотек математических моделей и текстовыми документами.

New... (Ctrl+N) – создание нового файла схемы, тестового файла в формате SPICE или библиотеки.

Open... (Ctrl+O) – открытие существующего файла. Возможные форматы:

 $-$  Shematics (\*.CIR, \*.MAC) – загрузка файлов схем;

- SPICE (\*.CKT, \*.LIB, \*.STM) - загрузка текстовых файлов в формате SPICE;

- Model Library (\*.LBR) - загрузка бинарных файлов библиотек моделей;

- Model Data (\*.MDL) - загрузка бинарных файлов библиотек моделей и справочных данных и вызов программы MODEL;

- Filter (\*/RES, \*.CAP, \*.IND) - загрузка тестовых файлов допустимых значений параметров пассивных элементов синтезированных аналоговых фильтров.

Save (Ctrl+S) - сохранение схемы из активного окна, используя путь, указанный в строке заголовка.

Save As... - сохранение схемы из активного окна в новом файле, имя которого указывается по дополнительному запросу.

Translate – преобразование файлов из одного формата в другой.

Load MC File... - загрузка файлов результатов расчета по методу Монте-Карло (\*.TNO, \*.ANO, \*.DNO).

Revert - восстановление содержимого текущего файла с диска, данная команда позволяет восстановить все изменения.

Delete – удаление с диска выбранного файла схемы.

Close  $(Ctr1+F4)$  – закрытие текущего окна схемы.

Print Preview - предварительный просмотр изображения схемы перед печатью.

Print - вывод на печать схемы в соответствии с параметрами печати.

Print Setup - параметры печати (выбор принтера, размера и ориентации бумаги).

Exit  $(Alt + F4)$  – завершение работы с программой.

1.3 Меню EDIT

Меню Edit содержит следующие команды для редактирования.

Undo (Ctrl+Z) – отмена последней команды редактирования.

Cut (Ctrl+X) – удаление выбранного компонента в буфер обмена Windows.

Copy (Ctrl+C) – копирование выбранного компонента в буфер обмена Windows.

Paste (Ctrl+V) – копирование содержимого буфера обмена в текущее окно, точка привязки указывается курсором и отмечается щелчком мыши.

Clear (Del) – удаление выбранного компонента.

Select All  $(Ctr1+A)$  – выбор всех объектов текущего окна.

Copy to Clipboard – копирование содержания окна в буфер обмена:

– Copy the Visible Portion of Window in BMP Format – копирование видимой части активного окна в формате BMP; *Fast* (Ciri+V) – конирование содержимого оудера оомена в текущее относительно содере и содере содения и содере содере содере содере содере (Ciri+A) — выбор всех обеском текущего сомношения Select AII (Ctri+A) — выбор вос

– Copy the Select Box in BMP Format – копирование выбранной части окна в формате BMP.

Add Page – добавление к схеме новой страницы.

Delete Page… – удаление одной или нескольких страниц схемы.

Add Model Statements – размещение в окне текста описания моделей компонентов, которые еще не были помещены в него.

Box – редактирование объектов, выделенных в прямоугольную рамку:

Step Box… – копирование фрагмента схемы указанное число раз;

Mirror Box… – создание зеркального отображения фрагмента.

По запросу определяется режим отражения:

– Rotate (Ctrl+R) – вращение фрагмента на угол 90 против часовой стрелки;

– Flip  $X$  – зеркальное отображение относительно оси X, расположенной посередине выбранной области;

– Flip Y – зеркальное отображение относительно оси Y, расположенной посередине выбранной области;

– Make Macro…(Ctrl+M) – запись выделенного фрагмента схемы в макрофайл \*.MAC.

Change – изменение ряда параметров схемы:

 $P$ roperties... (F10) – загрузка диалогового окна Schematics Properties для изменения цвета любого объекта схема, изменения надписей в Title Box;

– Attributes… – изменение видимости пяти основных атрибутов всех компонентов: PART, VALUE, MODEL, TIMING MODEL, I/O MODEL;

– Color… – изменение цвета текста выбранного фрагмента в окне текста или в окне схемы;

– Font… – изменение параметров шрифта выбранного текста;

– Rename Components – переименование всех компонентов, используя стандартные соглашение, и изменение порядка нумерации узлов в порядке их следования слева направо и сверху вниз;

– Rename Defines – изменение символьных имен, определенных по директивам .define, если они конфликтуют с именами узлов.

Bring to Front – щелчок мышью на выбранных перекрывающихся объектах перемещает нижний объект наверх.

Send to Back – щелчок мышью на выбранных перекрывающихся объектах перемещает верхний объект вниз.

Find…(Ctrl+F) – поиск в текущем окне схем или текста разнообразных объектов.

Repeat Last Find (F3) – поиск следующего объекта, удовлетворяющего заданному критерию.

Replace – замена фрагмента текста.

#### 1.4 Меню COMPONENT

Меню Component содержит каталог библиотек аналоговых и цифровых компонентов. Каталог имеет иерархическую структуру. Библиотека, из которой формируется содержимое меню, создается по команде меню Windows/Component Editor... Библиотеки Analog Primitives и Digital Primitives coдержат модели типовых компонентов, не указывая значения их параметров. Библиотеки Analog Library и Digital Library содержат модели примерно 700 коммерческих аналоговых и цифровых компонентов. Параметры моделей компонентов содержатся в текстовых файлах с расширением .LIB (их полный список помещается в файле NOM .LIB). перемендает верхними освест вниз.<br> **Find...**(Ctrl+F) – поиск в текущем окие схем или текста разнообразь<br> *Б*<sub>ГРОС</sub> – поиск лет, следующего объекта, удовлетворяющего<br> *RaHNONy критерию.*<br>
Replace – замена фрагмента текста

Список команд меню Component:

Analog primitives – типовые аналоговые компоненты:

– Passive component – пассивные компоненты (резисторы, конденсаторы, диоды…);

– Active devices – активные устройства (транзисторы, операционные усилители);

– Waveform Sources – источники сигналов;

– Function Sources – функциональные источники сигналов;

– Laplace Sources – линейные управляемые источники, задаваемые преобразованием Лапласа;

– Z Transform Sources – линейные управляемые источники, задаваемые другим преобразованием;

– Dependent Sources – линейные и нелинейные зависимые источники;

– Macros – макромодели, заданные схемами замещения;

– Subckts – макромодели, заданные текстовым описанием на языке PSpice;

– Connectors – соединители;

– Miscellaneous – другие аналоговые компоненты.

6

Analog library – библиотеки моделей аналоговых компонентов различных фирм.

Digital primitives – типовые цифровые компоненты:

– Standard Gates – стандартные вентили;

– Tri–State Gates – вентили с тремя состояниями;

– Edge–Triggered Flip–Flops – триггеры с потенциальным управлением;

– Pullups/Pulldowns – источники постоянных логических сигналов;

– Delay Line –цифровые линии задержки;

– Programmable Logic Arrays – программируемые логические матрицы;

– Logic Expressions – логические выражения;

– Pin Delay – задание задержек распространения сигналов;

– Constraints – контроль временных соотношений;

– AtoD Converters – аналого–цифровые преобразователи;

– DtoA Converters – цифроаналоговые преобразователи;

– Stimulus Generators – генераторы цифровых сигналов.

Digital Library – библиотеки моделей цифровых компонентов различных фирм.

Animation – цифровые устройства с анимацией:

– Digital Switch – ключ, управляемый курсором;

– LED – индикатор состояния;

– Seven Segment – семисегментный индикатор.

Find Component – поиск в библиотеке компонента по имени.

#### 1.5 Меню WINDOWS

Меню Windows содержит команды для работы с окнами:

Cascade (Shift+F5) – каскадное расположение открытых окон.

Title Vertical (Shift+F4) – последовательное расположение открытых окон по вертикали.

Title Horizontal – последовательное расположение открытых окон по горизонтали.

Overlap – разрешение наложения окна результатов анализа поверх окна схем.

Maximize – максимизация выбранного окна.

Arrange Icons – упорядочение размещения иконок свернутых окон в нижней части экрана. - Programable Logic Arrays - программируемые логические матрицы;<br>
- Logic Expressions - логические выражения;<br>
- Pin Delay - задание задержек распространения сигналов;<br>
- Constrains - контроль временных соотношений;<br>
- At

Zoom–In (Ctrl + "серый"+) – увеличение масштаба изображения.

Zoom–Out (Ctrl + "серый"–) – уменьшение масштаба изображения.

Toggle Drawing/Text  $(Ctr1+G)$  – переключение между окном схемы и соответствующим ему окном текста.

Split Horizontal – разделение рабочего окна на окно схем и окно текста, протяженных по горизонтали.

Split Vertical – разделение рабочего окна на окно схем и окно текста, протяженных по вертикали.

Remove Splits – убирает разделение и распахивает окно схем но всю рабочую область.

Component Editor… – переход в режим редактирования библиотеки компонентов.

Shape Editor… – переход в режим редактирования графики символов компонентов.

Package Editor… – вызов редактора упаковки компонентов.

Model Program… – вызов программы MODEL.

Calculator… – вызов встроенного калькулятора.

1.6 Меню OPTIONS

Меню Options содержит команды выборов режима редактирования и задания различных параметров программы Micro-CAP 8.0: Раскае Lettor... – вызов реактора упаковки компонентов.<br>
Мodel Program... – вызов программы MODEL.<br>
Calculator... – вызов встросипого калькулятора.<br>
1.6 Менно OPITONS<br>
Менно Options содержит команды выборов режима редакти

Main Tool Bar (Ctrl+O) – включение/выключение панели инструментов.

Status Bar – включение/выключение строки состояния.

Mode – выбор режима:

– Select (Ctrl+E) – выбор объектов для редактирования;

– Component (Ctrl+D) – добавление компонента в схему (последнего использованного);

– Text (Ctrl+T) – нанесение на схему текстовых надписей (имен цепей, описаний моделей и комментариев);

– Wire (Ctrl+W) – ввод ортогональных проводников;

– WireD – ввод цепей произвольной ориентации;

– Line – рисование линии;

– Rectangle – рисование прямоугольника;

- Diamond рисование ромба;
- Ellipse рисование эллипса;
- Arc рисование дуги;

– Pie – рисование сектора;

– Polygon – рисование полигона;

– Flag – ввод маркеров для быстрой навигации по схеме;

– Scale (F7) – вывод на весь экран части графика, заключенной в рамку;

– Cursor (F8) – режим электронного курсора;

– Point Tag – нанесение на график значений координат выбранной точки;

– Horizontal Tag – нанесение расстояния по горизонтали между двумя выбранными точками;

– Vertical Tag – нанесение расстояния по вертикали между двумя выбранными точками;

– Help (Ctrl+H) – вызов текстовой информации о модели выбранного компонента;

– Info – вывод информации о параметрах выбранного компонента;

– Point to End Paths – расчет задержек сигнала во всех путях, подходящих к выбранному цифровому компоненту;

– Point to Point Paths – расчет задержек сигналов путей, соединяющих два выбранных цифровых компонента.

View – выбор информации, видимой на схеме:

– Attribute Text – позиционные обозначения компонента;

– Grid Text – текстовые надписи;

– Command Text (Alt+.) – команды моделирования, размещаемые на схе-

ме;

– Node Numbers – номера узлов схемы;

– Node Voltages/States – узловые потенциалы в режиме постоянного тока;

– Current – токи ветвей;

– Power – рассеиваемая мощность;

– Condition – состояние p–n-переходов (LIN) – линейный режим, On – открыт, Off – закрыт, Sat – в режиме насыщения);

– Pin Connectors – выводы компонентов;

– Grid – узлы сетки;

– Cross–hair Cursor – курсор в виде перекрестья во весь экран;

– Border – нанесение рамки на чертеж схемы;

– Title – изображение углового штампа.

– Show All Paths – оставление списка всех возможных путей распространения цифровых сигналов с указанием задержки. <sup>2</sup>;<br>
- Node Numbers - номеря узлов схемы;<br>
- Node Voltages/States - узловые потенциалы в режиме постоянного тока<br>
- Current - токи вствей;<br>
- Power - рассенваемая мощность;<br>
- Condition - состояние p-n-переходов (LIN) -

– Preferences (Ctrl+Shift+P) – открытие диалогового окна для изменения различных параметров для файла текущей схемы.

– Default Properties For New Circuits… – задание по умолчанию перечня параметров для новой схемы.

– Global Settings…(Ctrl+Shift+G) – задание глобальных параметров, определяющих режим моделирования.

– User Definitions – запись в файл MCAP.INC определений (моделей, констант, функций), автоматически включаемых в файлы описаний схем.

– Component Palettes 1–9 (Ctrl+1,...Ctrl+9) – вывод на окно от 1 до 9 панелей со списком компонентов для их быстрого выбора при рисовании схемы.

1.7 Меню ANALYSIS

Меню Analysis содержит перечень режимов моделирования.

 $-$  Transient...(Alt+1) – анализ переходных процессов.

– AC…(Alt+2) – анализ частотных характеристик.

– DC…(Alt+3) – анализ передаточных функций по постоянному току.

– Dynamic DC (Alt+4) – расчет режима по постоянному току и его динамическое отображение на схеме.

– Transfer Function... $(Alt+5)$  – расчет передаточных функций по постоянному току, а также входного и выходного сопротивления.

– Sensitivity…(Alt+6) – расчет чувствительности по постоянному току одного или нескольких выражений по отношению к одному или нескольким параметрам.

– Probe Transient…(Ctrl+Alt+1) – анализ переходных процессов и отображение результатов в режиме Probe.

– Probe AC…(Ctrl+Alt+2) – анализ частотных характеристик и отображение результатов в режиме Probe.

– Probe DC…(Ctrl+Alt+3) – анализ передаточных функций по постоянному току и отображение результатов в режиме Probe.

1.8 Меню DESIGN

Меню Design содержит две команды: Active Filter – синтез активных фильтров; Passive Filter – синтез пассивных фильтров.

1.9 Меню HELP

Меню Help содержит команды работы со средствами встроенной помощи: иу току и отооражение результатов в режиме Probe.<br> *Библио DESIGN*<br> *Библио Design содержит ще команды:*<br> *Active Filter – синтез активных фильтров.*<br> *Равкие Filter – синтез пассивных фильтров.*<br> *БРИМОВ НЕЕР*<br> *Монно НЕ* 

– Contents (F1) – вывод содержания встроенной документации по программе Micro-CAP 8.0;

– Search for Help On… – вызов справочной и поисковой системы;

– Product Support – информация о технической поддержке работы с программой Micro-CAP 8.0, список адресов дистрибьюторов;

– Tip of the Day... – совет дня;

– About Micro-CAP… – справочная информация о номере версии программы Micro-CAP;

– Demo – запуск демонстрации работы программы.

## 2 СОЗДАНИЕ ПРИНЦИПИАЛЬНЫХ СХЕМ

### 2.1 Подготовительные операции

Новая схема создается по команде File->New. После этого появляется окно выбора типа нового файла, представленное на рисунке 2.1.

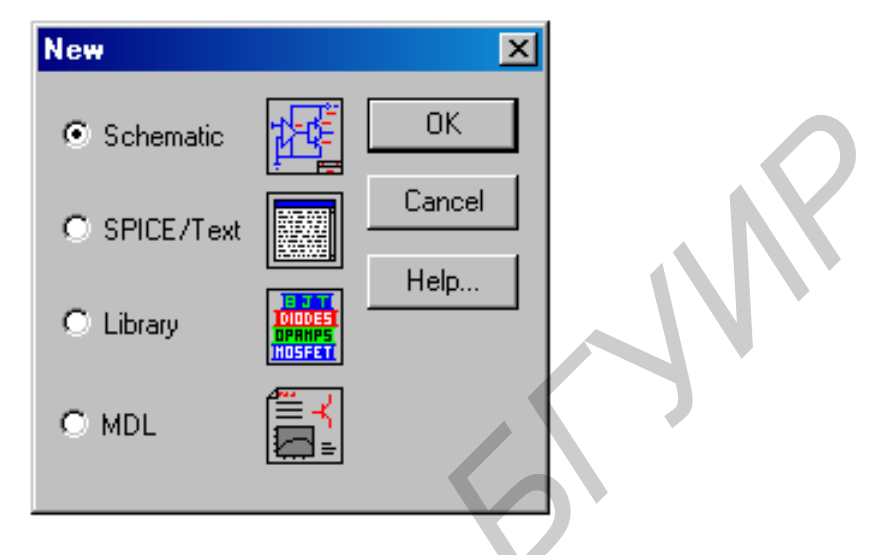

Рисунок 2.1 – Выбор типа нового файла

При этом возможно графическое изображение схемы (режим Schematic), текстовое описание (SPICE/Text), создание бинарного файла библиотеки (Library) или (MDL), преобразование файла описания компонента в формате MDL в библиотечный компонент в программе SPICE. В связи с тем, что основную привлекательность программы Micro-CAP 8.0 придает графический ввод схем, не будем касаться текстового ввода в формате SPICE.

Созданные ранее схемы загружаются по команде Files->Open.

В результате выполнения команды File>New открывается пустой экран, на котором создается новая схема. Первоначально рекомендуется нажатием на пиктограмму :::: (команда View/Grid меню Options) нанести на экран координатную сетку для упрощения построения схемы. Шаг сетки установлен фиксированным и равным 0.1 дюйма (в программе Місго-САР 8.0 принята английская система единиц, изменить ее нельзя).

2.2 Добавление компонентов в схему

Перед добавлением символа элемента на схему его нужно выбрать в меню Component. Наиболее часто встречающиеся компоненты имеет смысл разместить на специальных панелях (команда Options-> Component Palettes) для ускорения их поиска. Выбранный компонент размещается на схеме щелчком мышью. Компонент поворачивается на 90° нажатием правой кнопки (до отпускания левой кнопки).

#### 2.3 Ввод и редактирование атрибутов компонента

Диалоговые окна атрибутов открываются после ввода на схему компонентов из библиотек Analog Primitives и Digital Primitives (компоненты из библиотек Analog Library и Digital Library занесены в них с набором необходимых атрибутов, которые можно редактировать, открывая окна атрибутов двойным щелчком по символу компонента). Примеры диалоговых окон атрибутов показаны на рисунках 2.2 и 2.3.

Простейшие компоненты, такие как резистор, конденсатор (рисунок 2.2), имеют минимальный набор атрибутов, к которым относятся позиционное обозначение PART (например, R1, R2, RC, C1) и номинальное значение параметра VALUE (например, 2 2k, 100pF, 15u).

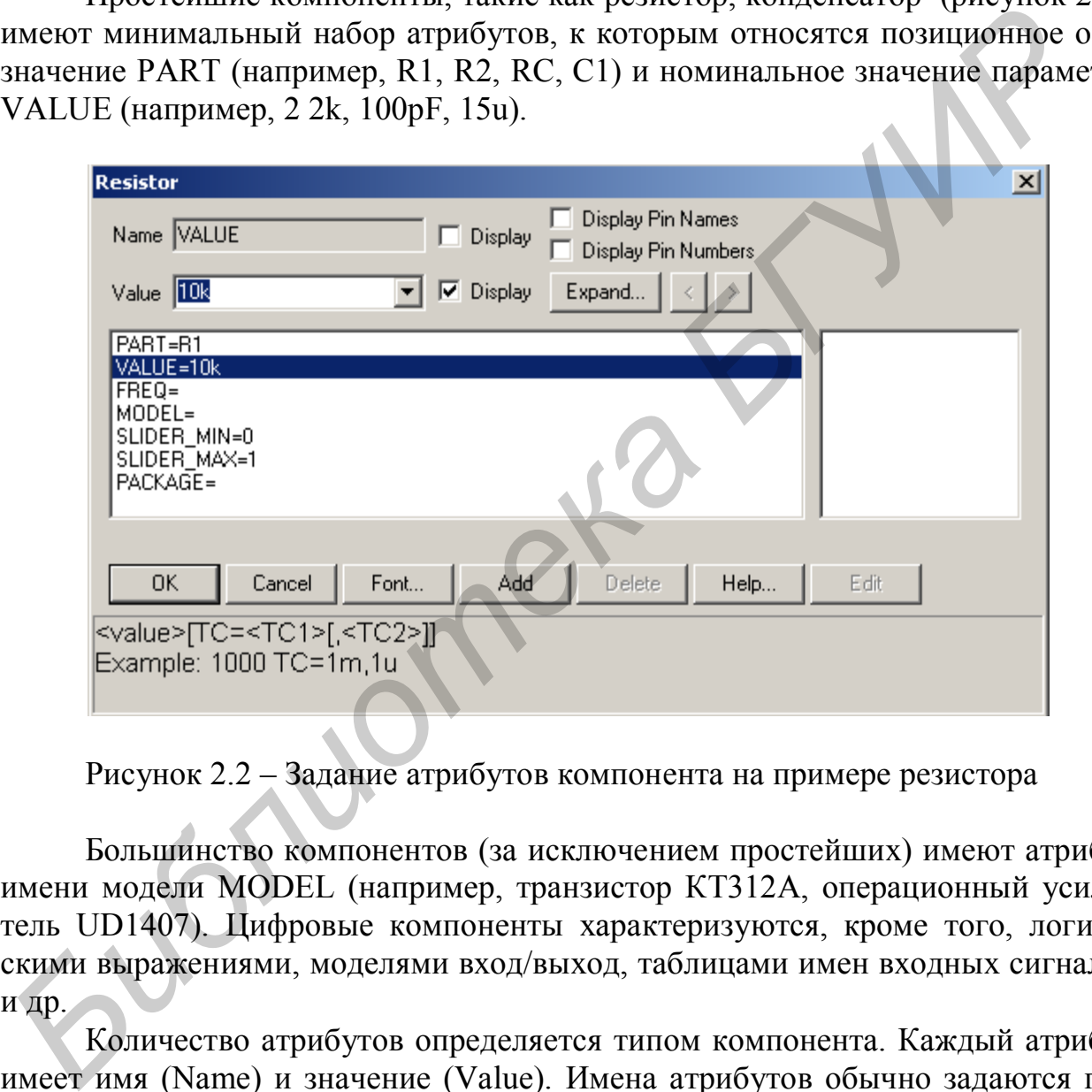

Рисунок 2.2 – Задание атрибутов компонента на примере резистора

Большинство компонентов (за исключением простейших) имеют атрибут имени модели MODEL (например, транзистор КТ312А, операционный усилитель UD1407). Цифровые компоненты характеризуются, кроме того, логическими выражениями, моделями вход/выход, таблицами имен входных сигналов и др.

Количество атрибутов определяется типом компонента. Каждый атрибут имеет имя (Name) и значение (Value). Имена атрибутов обычно задаются при создании компонента, хотя это можно сделать и в процессе их редактирования. В списке атрибутов (см. рисунок 2.3) курсором выбирается нужный атрибут и на строках Name, Value вводятся или редактируются его имя и значение. С помощью флажка Display задается видимость имени и значения атрибута на схеме, с помощью флажка Display Pin Names задается видимость имен выводов компонента.

Нажатие кнопки Edit (см. рисунок 2.4) открывает окно просмотра и редактирования параметров математической модели компонента. В окне, расположенном справа от окна атрибутов, приводится список моделей, находящихся в доступных библиотеках. Просмотрев этот список, из него выбирают подходящую модель данного компонента. Каждому компоненту можно добавить ряд атрибутов, не оказывающих влияние на результаты моделирования, например, тип корпуса, допустимая рассеиваемая мощность. Для добавления нового атрибута нажимается кнопка Add. С помощью кнопки Delete выбранный атрибут удаляется. Изменение шрифта атрибута, его размера и стиля выполняется после нажатия кнопки Font.

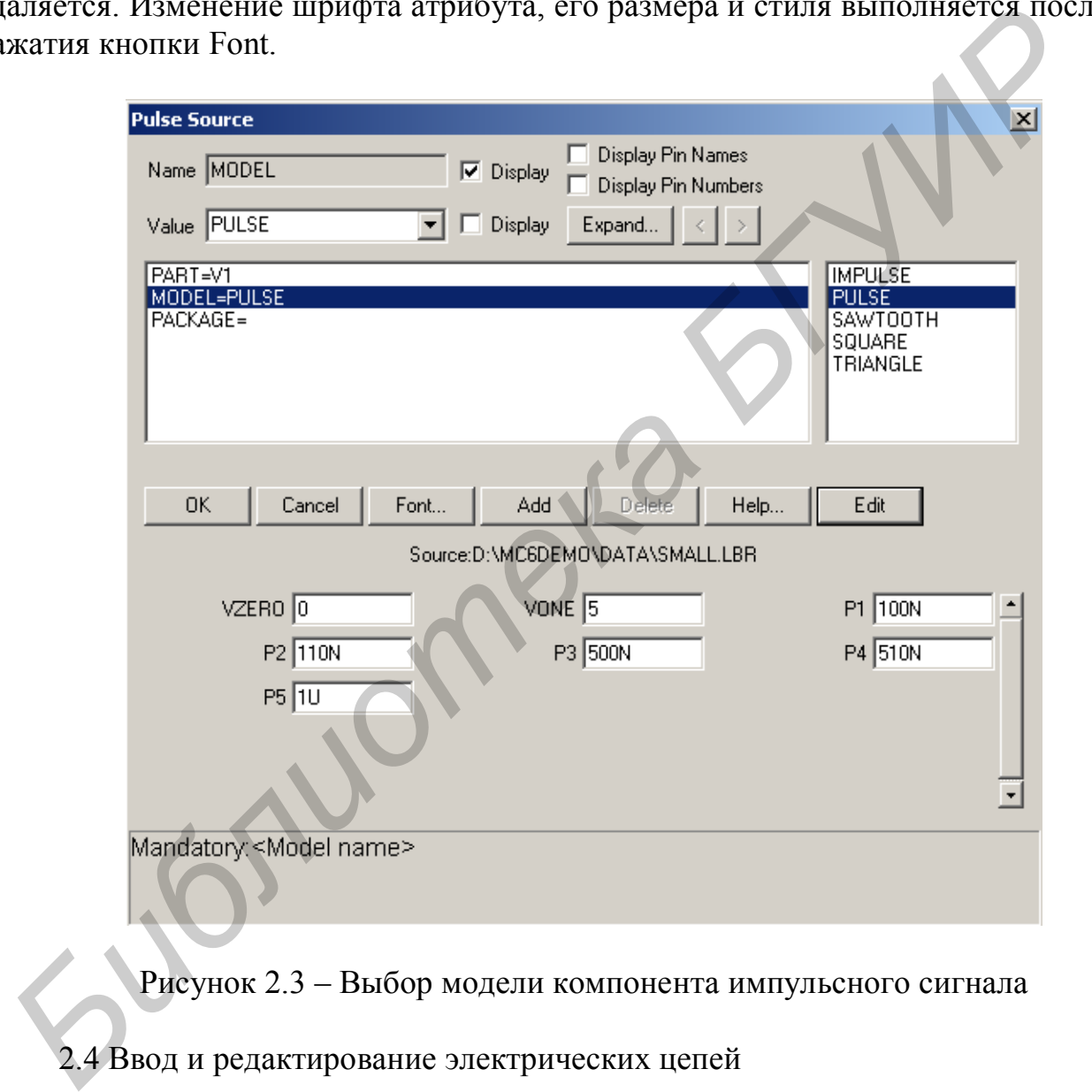

Рисунок 2.3 – Выбор модели компонента импульсного сигнала

2.4 Ввод и редактирование электрических цепей

Режим ввода проводников включается щелчком мыши по пиктограмме или выбором команды Options>Mode/Wire, или нажатием комбинации клавиш Ctrl+W. Начало проводника отмечается щелчком мыши на выводе компонента. Передвигая курсор, не отпуская левую клавишу мыши, наносят проводник на чертеж. Если курсор движется по горизонтали или вертикали, прокладывается прямолинейный проводник. Если же он движется по диагонали, обра-

зуется один изгиб под углом 90°. Отпускание клавиши фиксирует окончание линии. Ввод проводников под произвольным углом выполняется при выборе команды Options>Mode/WireD или при нажатии пиктограммы $\sum$ .

2.5 Ввод и редактирование текстовых надписей

На схему можно наносить текстовые надписи двух типов: атрибуты отдельных компонентов и имена цепей и описания моделей компонентов и любые произвольные текстовые комментарии, называемые в оригинальной документации grid text. Нанесение текстовых надписей второго типа производится в режиме Options>Mode/Text, активизируемым также нажатием комбинации клавиш Ctrl+Т или щелчком мыши по пиктограмме  $\Gamma$ . Курсор помещается в точку схемы, где должен начинаться текст, и нажимается левая клавиша мыши. Текст заносится в открывающемся окне, завершение его ввода производится клавишей [Enter], для перевода курсора на новую строку используется комбинация клавиш Ctrl+[Enter]. При вводе имен цепей необходимо курсор подвести к любой точке выбранной цепи. На имена цепей можно ссылаться при выводе результатов моделирования наравне с номерами узлов. Высвечивание текстовых надписей выполняется нажатием пиктограммы (меню Options> View/Grid Text). ироизвольные тектовых издивесних надываемые в оригинальном документации grid text. Навесение тектовых надивесником отничения портого типа производите<br>тании control conserved between reservation water и сопистовамись с пос

### 3 ВЫПОЛНЕНИЕ МОДЕЛИРОВАНИЯ

После того как нарисована принципиальная схема или создано ее текстовое описание, переходят к расчету характеристик, выбирая в меню **Analysis** один из видов анализа:

**Transient Analysis (Alt+1)** – расчет переходных процессов;

 $AC$  Analysis,  $(Alt+2)$  – расчет частотных характеристик;

**DC** Analysis,  $(Alt+3)$  – расчет передаточных функций по постоянному току.

3.1 Анализ переходных процессов (TRANSIENT ANALYSIS)

После перехода в режим анализа переходных процессов программа МС8 проверяет правильность составления схемы. При наличии ошибок выводится информационное сообщение.

При отсутствии ошибок в схеме программа составляет ее топологическое описание, выполняет подготовку к численному расчету переходных процессов и открывает окно задания параметров моделирования Transient Analysis Limitsc (рисунок  $3.1$ ).

В окне задания параметров расчета переходных процессов имеются следующие разделы.

Команды:

Run - начало моделирования. Щелчок на пиктограмме • в строке инструментов или нажатие F2 также начинает моделирование. Моделирование может быть остановлено в любой момент нажатием пиктограммы **4** или клавишу Esc. Последовательные нажатия пиктограммы I прерывают и затем продолжают моделирование;

Add - добавление еще одной строки спецификации вывода результатов после строки, отмеченной курсором. На этой строке устанавливается способ отображения результатов и аналитические выражения для построения графиков. При наличии большого количества строк, не умещающихся на экране, появляется линейка прокрутки;

Analysis Plot  $(F4)$  – открытие графического окна результатов моделирования;

Delete - удаление строки спецификации вывода результатов, отмеченной курсором;

 $DSP$  – открытие диалогового окна DSP (Digital Signal Processing – цифровая обработка сигналов), в котором задаются границы интервала времени для расчета спектральных плотностей (Upper Time Limit, Lower Time Limit) и количество отсчетов Number of Points (должно быть в точности равно степени

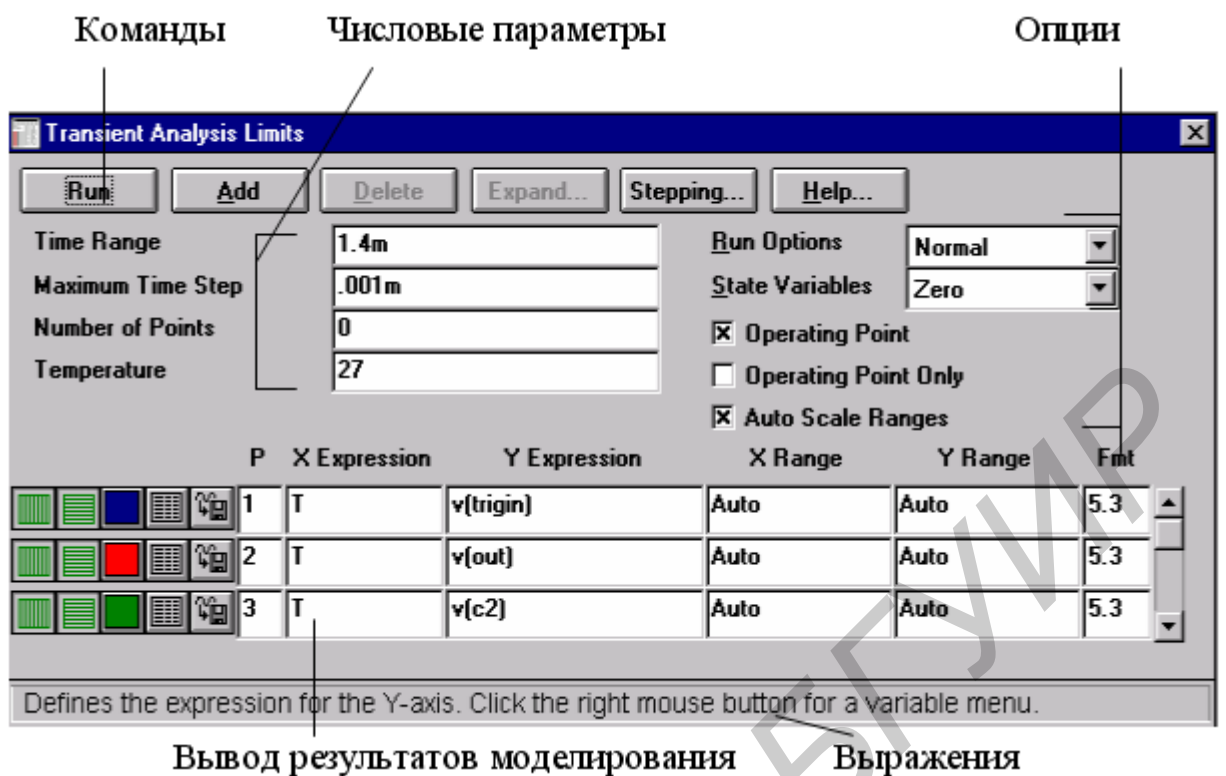

Рисунок 3.1 – Задание параметров расчета переходных процессов

числа 2 в интервале от 64 до 8192). Заданные значения принимаются во внимание, если в графе Status нажать кнопку On. Эти данные необходимы для того, чтобы при расчете спектров периодических процессов выделить на участке установившегося режима интервал времени, равный периоду первой гармоники;

**Expand** - открытие дополнительного окна для ввода текста большого размера – при расположении курсора в одной из граф, содержащих выражения, например Y Expression. В графе Y Expression указываются имена переменных для построения графиков частотных характеристик. Переменные при расчете частотных характеристик являются комплексными. Приведем несколько примеров их записи:

 $V(1)$  – модуль напряжения в узле 1;

 $Db(V(1))$  – модуль напряжения в узле 1 в децибелах;

 $Re(V(1))$  – действительная часть напряжения;

 $Im(V(1))$  – мнимая часть напряжения;

 $Ph(V(1)) - \phi$ аза напряжения в градусах,

 $\text{Harm}(V(1))$  – спектральный анализ напряжения в узле 1;

 $gd(V(1))$  – групповое время запаздывания;

Exit Analysis  $(F3)$  – завершение режима анализа и возвращение в окно cxem:

**Limits (F9)** – задание пределов моделирования и построения графиков; Numeric output  $(F5)$  – вывод на экран численных результатов;

State VariabI Editor (P12) - вызов редактора значений переменных состояния:

Stepping (F11) - открытие диалогового окна задания вариации параметров;

Help - вызов раздела Transient Analysis системы помощи.

Числовые параметры:

Time Range - спецификация конечного и начального времени расчета переходных процессов по формату **Tmax**[, Tmin]; по умолчанию назначается **Tmin=0** (отрицательные значения моментов времени недопустимы). Например, спецификация «1.2ms, 0.4ms» задает интервал моделирования от 0,4 до 1,2 мс;

Maximum Time Step - максимальный шаг интегрирования. Расчет переходных процессов ведется с выбираемым автоматически переменным шагом, величина которого определяется лопустимой относительной ошибкой RELTOL. Максимальная его величина равна заданному значению. Если этот шаг не задан (или задан равным нулю), то максимальный шаг интегрирования полагается равным (Tmax-Tmin)/50;

Number of Points - количество точек, выводимых в таблицы, т. е. количество строк в таблице вывода результатов; по умолчанию принимается 51, минимальное значение 6. Если заданные моменты времени не совпадают со значениями, при которых проводился численный расчет, то производится интер-ТВИЦІВПОП

изменения **Temperature** диапазон температуры; формат High[,Lon[,Step]] (температура указывается в градусах Цельсия). При изменении температуры изменяются параметры компонентов, имеющие ненулевой температурный коэффициент ТС, а также ряд параметров полупроводниковых приборов. Если параметр Step (шаг) опущен, то анализ выполняется при двух значениях температуры: Low (минимальной) и High (максимальной). Если опущены оба параметра Low и Step, то расчет проводится при единственной температуре, равной High. Значение установленной здесь температуры может использоваться в различных выражениях, она обозначается как переменная **TEMP.** 

## 3.1.1 Вывод результатов моделирования

Ниже раздела «Числовые параметры» и слева от раздела «Выражения» расположена группа пиктограмм. Нажатие каждой пиктограммы определяет характер вывода данных, задаваемых в той же строке. Имеются следующие возможности:

Log/Linear Scale - переключение между логарифмической и линейной шкалой по оси Х. При выборе логарифмической шкалы диапазон изменения переменной должен быть положительным;

Log/Linear Scale - переключение между логарифмической и линейной шкалой по оси Y. При выборе логарифмической шкалы диапазон изменения переменной должен быть положительным;

Color- вызов меню для выбора одного из 16 цветов окрашивания графиков. Кнопка окрашивается в выбранный цвет;

**Numeric Output** – при нажатии этой кнопки в текстовый выходной файл заносится таблица отсчетов функции, заданной в графе **Y Expression.** Запись производится в файл «<имя схемы>.TNO». Таблица просматривается в окне **Numeric Output** (открывается нажатием клавиши **F5**). Количество отсчетов функции (число строк в таблице) задается параметром **Number of Points** в разделе **Числовые параметры;**

**User File** – при нажатии этой кнопки на диске создается файл, в который заносятся отсчеты функции, заданной в графе **Y Expression.** В дальнейшем при анализе другой цепи эта функция может служить входным сигналом, если в разделе **Waveform sources** выбрать тип сигнала **User source.** Таким образом могут быть записаны только аналоговые сигналы. Запись производится в файл «<имя cxeмы>.USR». При этом записываются все промежуточные отсчеты функции (интерполяция не используется), что обеспечивает заданную точность ее воспроизведения; анализе другом цени эта функция может служить входным сигналом, если и длинно и содным сигналом, если и длинно размения и состоянных подавления и функции (интерпелания не используется), что обеспечивает заданную точно сос

**Save** – сохранение результатов расчетов в бинарном дисковом файле  $\leq$ имя схемы > TSA;

**Retrieve** – считывание последних результатов расчета из дискового файла <имя схемы>.ТSА, созданного ранее. При этом производится построение графиков и таблиц переходных процессов, как после обычного расчета;

**State Variables** –установка начальных условий;

**Zero** – установка нулевых начальных условий для потенциалов всех аналоговых узлов и токов через индуктивности и неопределенных логических состояний «X» для цифровых узлов;

**Read** – чтение начальных условий из бинарного дискового файла <имя схемы>.ТОР, созданного с помощью State Variables Editor, перед каждым вариантом расчета при изменении температуры или другого параметра;

**Leave** – установка в качестве начальных условий значений, полученных при окончании расчета предыдущего варианта. При расчете первого варианта они полагаются нулевыми. Если в предыдущем варианте рассчитывался только режим по постоянному току, то в качестве начальных значений будут приняты параметры этого режима;

**Operation Point** – включение режима расчета по постоянному току перед началом каждого расчета переходных процессов. Данные этого режима заменяют значения всех начальных условий, если они были установлены;

**Operation Point Only** – расчет только режима по постоянному току (расчет переходных процессов не производится);

**Auto Scale Ranges** – присвоение признака автоматического масштабирования «Auto» по осям **X**, **Y** для каждого нового варианта расчетов. Если эта опция выключена, то принимаются во внимание масштабы, указанные в графах **Х Range, У Range**.

#### *3.1.2 Использование клавиши Р*

После выполнения команды **Run** начинается моделирование и в процессе получения результатов на экран выводятся их графики. После нажатия клавиши В в нижней части графического окна справа от обозначения каждой переменной выводятся ее текушие численные значения. Этот способ удобен для контроля моделирования медленно протекающих процессов, диапазон изменения которых заранее не известен (так что текущие результаты могут быть не видны на экране). Однако моделирование при этом значительно замедляется, поэтому после просмотра наиболее интересного фрагмента данных следует выключить

этот режим повторным нажатием клавиши **P** 

3.1.3 Задание начальных значений и редактирование переменных состояния

Состояние электрической схемы полностью описывается потенциалами ее аналоговых узлов, токами через индуктивности и логическими состояниями цифровых узлов. Перед началом расчета переходных процессов их значения должны быть определены. В программе МС8 для этого используются следующие возможности.

Перед первым расчетом переходных процессов какой-либо схемы, если не используется редактор State Variables Editor, все переменные состояния полагаются равными нулю, а состоянию цифровых узлов присваивается состояние неопределенности «X».

При последующих расчетах той же схемы, выполняемых нажатием клавиши F2 или кнопки Run, начальные условия устанавливаются в соответствии со значениями параметра State Variables, установленного в окне Analysis Limits. Здесь имеются три варианта:

Zero - установка нулевых начальных условий для потенциалов всех аналоговых узлов и токов через индуктивности. Цифровым узлам присваиваются неопределенные логические состояния «Х», а выходным состояниям триггеров **Q**, **QB** присваиваются значения « $\ddot{\text{O}}$ », «1» или « $\ddot{\text{X}}$ » в соответствии со значением глобального параметра DIGINITSTATE, устанавливаемым в окне Global Setting:

Read - чтение начальных условий из бинарного дискового файла <имя схемы>. ТОР, созданного ранее с помощью State Variables Editor, перед каждым вариантом расчета при изменении температуры или другого параметра;

Leave - программа MC8 ничего не делает с начальными условиями, она оставляет их без изменений. Здесь возможны три варианта:

первый расчет – если не используется редактор State Variables Editor все переменные состояния полагаются равными нулю,

последующие расчеты - установка в качестве начальных условий значений, полученных при окончании расчета переходного процесса в предыдущем варианте;

редактирование - если переменные состояния редактировались с помощью State Variables Editor, то их значения принимаются в качестве начальных условий.

Используя эти начальные условия, производят расчет режима по постоянному току при включении источников питания (если включена опция Opera-

tion Point), начальные условия переопределяются и затем рассчитываются переходные процессы при включении источников переменных сигналов. Если же опция Operation Point выключена, то переходные процессы рассчитываются с первоначально заданными начальными условиями. При включении опции Орeration Point Only переменные состояния принимают значения, определенные в режиме по постоянному току, и отображаются в окне State Variables Editor.

Окно State Variables Editor. Редактор значений переменных состояния, вызываемый нажатием пиктограммы  $\mathbf{v}_{\mathbf{p}}$  имеет меню. В трех колонках располагаются значения узловых потенциалов Node Voltages, токов через катушки индуктивности Inductor Currents и логических состояний цифровых узлов Node Levels. Узловые потенциалы помечаются именами узлов, а в их отсутствие номерами узлов, токи через катушки индуктивности - их позиционными обозначениями, логические состояния цифровых узлов (если они имеются в схеме) – именами или номерами узлов. В начальный момент времени эти переменные полагаются равными нулю или состоянию неопределенности «X». После окончания моделирования в этом окне приведены конечные значения переменных состояния. Обычно не требуется редактировать эти значения. Однако это можно сделать, подводя курсор мыши в нужную строку или нажимая [Таb] для перевода курсора в следующую строку.

В нижней части экрана расположены кнопки команд:

Close - закрытие диалогового окна;

Clear - присвоение нулевых значений всем переменным состояния;

Read - чтение переменных состояния из файла <имя схемы>. ТОР (создается по команде Write);

Write - немедленная запись значений переменных состояний в бинарный дисковый файл <имя схемы>. ТОР;

**Print** - запись значений переменных состояний в текстовый файл <имя схемы>.SVV, содержание которого немедленно выводится в текстовое окно;

Help - вызов раздела State Variables Editor системы помощи.

3.2 Расчет частотных характеристик (AC ANALYSIS)

В режиме АС сначала рассчитывается режим схемы по постоянному току, затем линеаризуются все нелинейные компоненты (пассивные компоненты с нелинейными параметрами, диоды, транзисторы, нелинейные управляемые источники) и выполняется расчет комплексных амплитуд узловых потенциалов и токов ветвей. При линеаризации цифровые компоненты заменяются их входными и выходными комплексными сопротивлениями, передача сигналов через них не рассматривается.

К входу схемы должен быть подключен источник синусоидального SIN или импульсного сигнала PULSE или сигнала USER, форма которого задается пользователем. При расчете частотных характеристик комплексная амплитуда этого сигнала полагается равной 1 В, начальная фаза нулевая (независимо от

того, как заданы значения параметров модели сигнала), а частота меняется в пределах, задаваемых в меню AC Analysis Limits. Возможно также подключение независимых источников напряжения V или тока I в формате SPICE, для которых значения амплитуды и фазы задаются. Если имеется один источник сигнала, то выходные напряжения будут совпадать с частотными характеристиками устройства. Если же источников сигнала несколько, то отклики от каждого сигнала будут складываться. После перехода в режим анализа частотных характеристик программа МС8 проверяет правильность составления схемы. При отсутствии ошибок в схеме программа составляет ее топологическое описание, выполняет подготовку к численному решению системы линейных алгебраических уравнений, открыв окно задания параметров моделирования **AC Analysis** Limits.

3.2.1 Задание параметров моделирования AC Analysis Limits

В окне задания параметров расчета переходных процессов, представленном на рисунке 3.2, имеются следующие разделы:

Команды:

**Run** – начало моделирования. Шелчок на пиктограмме  $\blacktriangleright$  – в строке инструментов или нажатие F2 также начинает моделирование. Моделирование может быть остановлено в любой момент нажатием на пиктограмму  $\mathbf{I}_{\text{M,IM}}$ клавишу Esc. Последовательные нажатия на пиктограмму L Прерывают и затем продолжают моделирование;

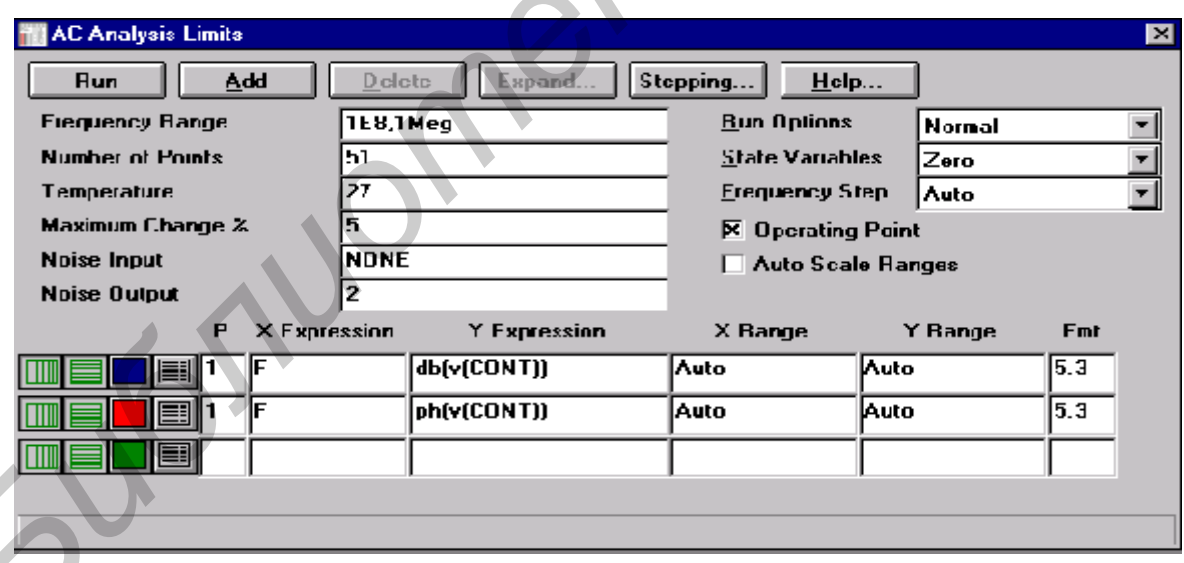

Рисунок 3.2 – Задание параметров расчета в режиме АС

Add - добавление еще одной строки спецификации вывода результатов после строки, отмеченной курсором. На этой строке устанавливается способ отображения результатов и аналитические выражения для построения графиков. При наличии большого количества строк, не умещающихся на экране, появляется линейка прокрутки;

Delete - удаление строки спецификации вывода результатов, отмеченной курсором;

**Expand** - открытие дополнительного окна для ввода текста большого размера при расположении курсора в одной из граф, содержащих выражения, например Y Expression;

Stepping - открытие диалогового окна задания вариации параметров:

Help - вызов раздела AC Analysis системы помощи.

3.2.2 Числовые параметры

Frequency Range - спецификация конечной и начальной частоты по формату Fmax, Fmin. Отрицательные значения частоты не допускаются. Если значение Fmin не указано, то расчет не производится;

**Number of Points** – количество точек по частоте  $(Nf)$ , в которых производится расчет частотных характеристик. Минимальное значение равно 5. В связи с тем, что в режиме АС не производится интерполяции, в таблицы и на графики выводятся все данные, полученные при расчете. Значения частот, на которых производится расчет характеристик, зависит от параметров, установленных в разделе «Опции»: Auto, Fixed Linear, Fixed Log. В режиме Auto параметр Number of Points во внимание не принимается и количество точек определяется величиной Maximum Change. Если принят линейный шаг (Fixed Linear), то шаг приращения по частоты равен

 $F_{k+1} - F_k = (Fmax - Fm/n)/(W-1),$ 

если принят логарифмический шаг (Fixed Log), то отношение соседних точек по частоте равно

## $F_{k+1}/F_k = (Fma \le /Fm/n)^{1/(Nf+1)}$ ;

Temperature - диапазон изменения температуры; формат High[,Low[,Step]] (температура указывается в градусах Цельсия). При изменении температуры изменяются параметры компонентов, имеющие ненулевой температурный коэффициент ТС, а также ряд параметров полупроводниковых приборов. Если параметр Step (шаг) опущен, то анализ выполняется при двух значениях температуры: Low (минимальной) и High (максимальной). Если опущены оба параметра Low и Step, то расчет проводится при единственной температуре, равной High. Значение установленной здесь температуры может использоваться в различных выражениях, она обозначается как переменная ТЕМР;

Maximum Change, % - максимально допустимое приращение графика первой функции на интервале шага по частоте (в процентах от полной шкалы). Принимается во внимание только при выборе опции Auto. Если график функций изменяется быстрее, то шаг приращения часто автоматически уменьшается;

Noise Input - имя источника сигнала, подключенного к входным зажимам цепи. При указании переменной INOISE в графе Y expression выводится график квадратного корня спектральной плотности напряжения или тока внутренних шумов цепи, пересчитанной к этим зажимам. Если в качестве источника входного сигнала включается источник напряжения, то на вход пересчитывается спектральная плотность напряжения, а если источник тока, то спектральная плотность тока;

**Noise Output** – номера узлов выходных зажимов цепи, в которых вычисляется спектральная плотность напряжения выходного шума цепи. Формат **узел 1**[.**узел 2**].

#### *3.2.3 Вывод результатов моделирования*

Ниже раздела «Числовые параметры» и слева от раздела «Выражения» расположена группа пиктограмм. Нажатие каждой пиктограммы определяет характер вывода данных, задаваемых в той же строке. Имеются следующие возможности:

**Х Log/Linear Scale** – переключение между логарифмической и линейной шкалой по оси **X**. При выборе логарифмической шкалы диапазон изменения переменной должен быть положительным;

**Log/Linear Scale** – переключение между логарифмической и линейной шкалой по оси **Y**. При выборе логарифмической шкалы диапазон изменения переменной должен быть положительным;

**Color**– вызов меню для выбора одного из 16 цветов окрашивания графиков. Кнопка окрашивается в выбранный цвет;

**Numeric Output** – при нажатии этой кнопки в текстовый выходной файл заносится таблица отсчетов функции, заданной в графе **Y Expression.** Запись производится в файл «<имя cхемы>.ANO». Таблица просматривается в окне **Numeric Output** (открывается нажатием клавиши **F5**). Количество расчетов функции (число строк в таблице) задается параметром **Number of Points** в разделе **Числовые параметры;**

**Monte Carlo** – выбор функции, для которой производится статистический анализ по методу Монте-Карло. Выбрана может быть только одна функция;

**Plot Group** – в графе Р числом от 1 до 9 указывается номер графического окна, – в котором должна быть построена данная функция. Все функции, помеченные одним и тем же номером, выводятся в одном окне. Если это поле пусто, график функции не строится.

*Выражения:*

**Х Expression** – имя переменной, откладываемой по оси **X**. Обычно при анализе переходных процессов по этой оси откладывается частота (переменная **F**), однако это необязательно. Так, при расчете импульсной характеристики с помощью преобразования Фурье по этой оси откладывается время (переменная **Т**), а при построении годографа для анализа устойчивости по методу Найквиста – действительная часть комплексного напряжения; **K Log/Linear Scale – переключение между лотарировической и лиценно<br>
<b>K** Log/Linear Scale – переключение между лотарировической инжны диапазон изменение<br>
град наст Scale – переключение между лотарировитеской и пимейно<br>
F

**Y Expression** – математическое выражение для переменной, откладываемой по оси **У.** Это может быть простая переменная типа напряжения в узле **V(5),** падения напряжения на двухполюсном компоненте **V(L1)** или тока ветви **I(2,3), I(L1),** произведения комплексных величин, например **V(VCC)\*!(VCC),** и другие выражения. Для расчета уровня внутреннего шума в графе **Y Expression** помещают имена переменных **ONOISE, INOISE;** при этом графики других переменных одновременно выводить на экран нельзя;

**Х Range** – максимальное и минимальное значение переменной **Х** на графике по формату **High**[,**Low**]. Если минимальное значение Low равно нулю, его

можно не указывать. Для автоматического выбора диапазона переменных в этой графе указывается Auto. В этом случае сначала выполняется моделирование, в процессе которого графики строятся в стандартном масштабе и затем автоматически перестраиваются;

**Y Range** – максимальное и минимальное значение переменной **Y** на графике; если минимальное значение равно нулю, его можно не указывать. Для автоматического выбора диапазона переменных в этой графе указывается Auto;

**Fmt** - формат представления числовых данных при построении таблиц, при выводе текущего значения переменных Х и Y при нажатии клавиши P и при работе с электронной лупой (режим Mode-Cursor меню Options, включается нажатием клавиши F8 или пиктограммы. Числа представляются в двух форматах: инженерная и научная нотации. В инженерной нотации в графе Fmt используется формат L.R, где L указывает число знаков слева от десятичной точки, а R - справа, например 5.3. В научной нотации используется формат RE, где R указывает число знаков справа от десятичной точки, например ЗЕ или 5E; при этом количество знаков слева от десятичной точки всегда полагается равным единице.

Onuuu:

**Run Options** - управление выдачей результатов расчетов:

Normal - результаты расчетов не сохраняются;

Save - сохранение результатов расчетов в бинарном дисковом файле  $<$ имя схемы>. $ASA$ ;

QRetrieve - считывание последних результатов расчета из дискового файла <имя схемы>.ASA, созданного ранее. При этом производится построение графиков и таблиц, как после обычного расчета.

Frequency Step - шаг изменения частоты;

Auto - автоматический выбор шага по частоте, выбираемого на основе контроля максимального приращения функции первого графика;

Fixed Linear - расчет с постоянным линейным шагом по частоте;

Fixed Log - расчет с постоянным шагом на логарифмической шкале частоты.

Auto Scale Ranges - присвоение признака автоматического масштабирования "Auto" по осям X, Y для каждого нового варианта расчетов. Если эта опция выключена, то принимаются во внимание масштабы, указанные в графах Х Range, Y Range.

3.2.4 Использование клавшии Р

После выполнения команды Run начинается расчет частотных характеристик и в процессе получения результатов на экран выводятся их графики. После нажатия клавиши **| В нижней части графического окна справа от обо**значения каждой переменной выводятся ее текущие численные значения. Этот способ удобен для контроля длительных расчетов частотных характеристик, диапазон изменения которых заранее не известен (так что текущие результаты могут быть не видны на экране). Однако моделирование при этом значительно

замедляется, поэтому после просмотра наиболее интересного фрагмента данных следует выключить этот режим повторным нажатием клавиши  $\Box$ .

*3.2.5 Меню режимов расчета частотных характеристик АС*

После перехода в режим расчета частотных характеристик меняется состав меню команд.

Появляется новый режим **АС**, имеющий следующие команды;

**Run (F2)** – выполнение моделирования;

**Limits (F9)** – задание пределов моделирования и построение графиков;

**Stepping (F11)** – вариации параметров;

**Analysis Plot ( F4) –** открытие графического окна результатов моделирования;

**Numeric output (P5)** – вывод на экран численных результатов;

**State VariabI Editor (F12)** – вызов редактора значений переменных состояния;

**DSP** – открытие диалогового окна **DSP (Digital Signal Processing** – цифровая обработка сигналов), в котором задаются границы интервала частот для расчета преобразования Фурье (**Upper Frequency, Lower Frequency**) и количество отсчетов **Number of Points** (должно быть в точности равно степени числа 2 в интервале от 64 до 8192). Заданные значения принимаются во внимание, если в графе **Status** нажать кнопку **On**. При расчете импульсных характеристик путем преобразования Фурье комплексных коэффициентов передачи эта возможность практически не используется; Stepping (F11) – вариации параметров;<br> **Analysis Plot** (F4) – открытие графического оква результатов модешире<br> **БИМЕТЕ онции (P5)** – вывод на экран численных результатов;<br>
State Variabl Editor (F12) – вызов редактора знач

**Exit Analysis (F3)** – завершение режима анализа и возвращение в окно схем.

*3.2.6 Вывод численных данных*

Результаты расчета схемы по постоянному току и таблицы расчетов пе-

ременных, отмеченных нажатием кнопок  $\Box$  в соответствующих строках окна **AC Analysis Limits,** заносятся в текстовый файл <имя схемы>. АМО. Просмотр его содержания выполняется нажатием на пиктограмму  $\boxed{III}$  в меню AC.

В начале файла результатов моделирования, как и в режиме **Transient Analysis,** помещаются значения режима по постоянному току (узловые потенциалы, токи через индуктивности и логические состояния цифровых узлов). Далее приведены параметры линейных моделей диодов и транзисторов, рассчитанных в режиме по постоянному току. В заключение – таблица дискретных расчетов выходных переменных, графики которых изображены в окне **Analysis Plot**. Количество строк в этой таблице равно значению параметра **Number of Points** в меню **AC Analysis Limits**, если выбран постоянный шаг по частоте, или определяются в соответствии с заданной точностью расчетов.

3.3 Расчет передаточных функций по постоянному току (DC ANALYSIS)

В режиме **DC** рассчитываются передаточные характеристики по постоянному току. Ко входам цепи подключаются один или два независимых источника постоянного напряжения или тока. В качестве выходного сигнала может рассматриваться разность узловых потенциалов или ток через ветвь, в которую включен резистор. При расчете режима **DC** программа закорачивает индуктивности, исключает конденсаторы и затем рассчитывает режим по постоянному току при нескольких значениях входных сигналов. Например, при подключении одного источника постоянного напряжения рассчитывается передаточная функция усилителя, а при подключении двух источников – семейство статических выходных характеристик транзистора.

После перехода в режим DC программа МС6 проверяет правильность схемы. При отсутствии ошибок в схеме программа составляет ее топологическое описание, выполняет подготовку к численному расчету нелинейных уравнений итерационным методом Ньютона – Рафсона и открывает окно задания параметров моделирования **DC Analysis Limits.**

*3.3.1 Задание параметров моделирования DC Analysis Limits*

В окне задания параметров расчета передаточных характеристик по постоянному току (рисунок 3.3) имеются следующие разделы:

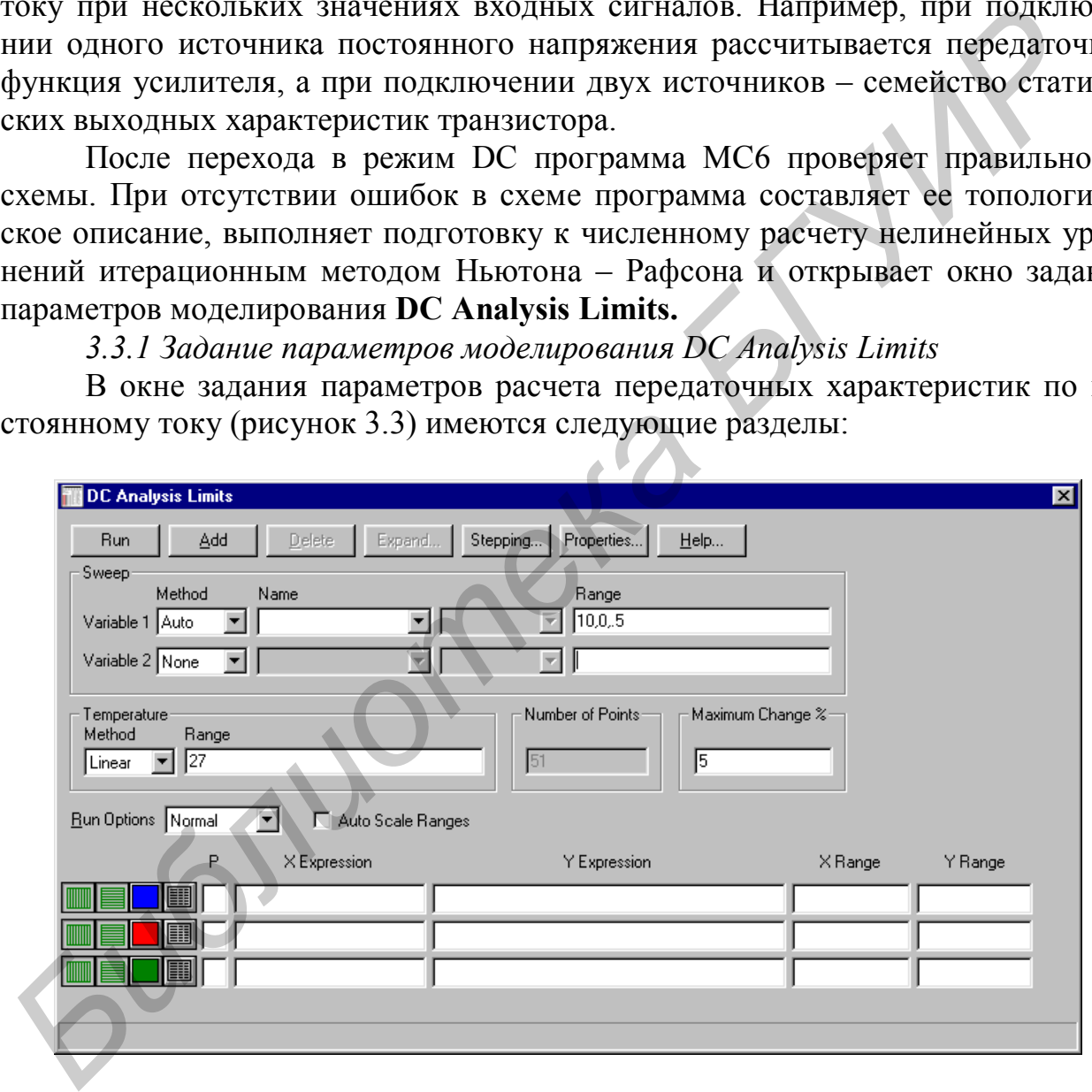

Рисунок 3.3 – Задание параметров расчета в режиме DС

**Run** – начало моделирования. Щелчок на пиктограммев строке инструментов или нажатие **F2** также начинает моделирование. Моделирование может быть остановлено в любой момент нажатием на пиктограмму  $\Box$  или клавишу Esc. Последовательные нажатия на пиктограмму **Del прерывают** и затем продолжают моделирование;

Add - добавление еще одной строки спецификации вывода результатов после строки, отмеченной курсором. На этой строке устанавливается способ отображения результатов и аналитические выражения для построения графиков. При наличии большого количества строк, не умещающихся на экране, появляется линейка прокрутки;

Delete - удаление строки спецификации вывода результатов, отмеченной курсором;

**Expand** - открытие дополнительного окна для ввода текста большого размера при расположении курсора в одной из граф, содержащих выражения, например Y Expression:

Stepping - открытие диалогового окна задания вариации параметров;

Help - вызов раздела DC Analysis системы помощи.

3.3.2 Числовые параметры

Variable  $2 - Range -$  пределы изменения второго варьируемого источника тока или напряжения; формат Final[,lnitial[,Step]]. Если опустить параметр Step (шаг), то шаг будет принят равным Final-Initial. Если опустить параметр Initial, то начальное значение будет принято равным нулю. Если изменяется только один источник, то можно оставить строку пустой.

Variable 2 - Name- имя второго источника постоянного напряжения или тока. Если источник один, то следует записать NONE. Например, запись V2 означает, что подключен источник постоянного напряжения V2.

Variable  $1 - Range - m$ ределы изменения основного источника тока или напряжения, формат Final, Initial, MaxStep]]. Первые два параметра задают конечное и начальное значение его величины, а третий - максимальный шаг изменения. Фактический шаг изменения может быть меньше, чтобы удовлетворить задаваемому ниже требованию **Maximum change**. Если опустить параметр MaxStep, то шаг изменения будет полностью определяться параметром Maximum change. Заметим, что источник 1 использует переменный шаг изменения, а источник 2 - постоянный.

Variable 1 - Name- имя основного источника постоянного напряжения или тока.

Number of Points - количество точек, выводимых в таблицы, т. е. количество строк в таблице вывода результатов; минимальное значение равно 5. При выводе в таблицы применяется линейная интерполяция.

**Temperature** лиапазон изменения температуры: формат High[,Lon[,Step]] (температура указывается в градусах Цельсия). При изменении температуры изменяются параметры компонентов, имеющие ненулевой температурный коэффициент ТС, а также ряд параметров полупроводниковых приборов. Если параметр Step (шаг) опущен, то анализ выполняется при двух значениях температуры: Low (минимальной) и High (максимальной). Если опущены оба параметра Low и Step, то расчет проводится при единственной температуре, равной High. Значение установленной здесь температуры может использоваться в различных выражениях, она обозначается как переменная TEMP.

**Maximum change, %** - максимально допустимое приращение графика первой функции на интервале шага изменения первого источника Input 1 (в процентах от полной шкалы). Если график функции изменяется быстрее, то шаг приращения величины первого источника автоматически уменьшается.

Onyuu:

**Options** - управление выдачей результатов расчетов;

Normal - результаты расчетов не сохраняются;

Save - сохранение результатов расчетов в бинарном дисковом файле  $\leq$ имя схемы>.DSA:

Retrieve - считывание последних результатов расчета из дискового файла<имя схемы-DSA, созданного ранее. При этом производится построение графиков и таблиц, как после обычного расчета;

Auto Scale Ranges - присвоение признака автоматического масштабирования "Auto" по осям X, Y для каждого нового варианта расчетов. Если эта опция выключена, то принимаются во внимание масштабы, указанные в графах  $X$ Range, Y Range.

Ниже раздела «Числовые параметры» и слева от раздела «Выражения» расположена группа пиктограмм. Нажатие каждой пиктограммы определяет характер вывода данных, задаваемых в той же строке. Имеются следующие возможности:

Log/Linear Scale - переключение между логарифмической и линейной шкалой по оси Х. При выборе логарифмической шкалы диапазон изменения переменной должен быть положительным;

Y Log/Linear Scale - переключение между логарифмической и линейной шкалой по оси Y. При выборе логарифмической шкалы диапазон изменения переменной должен быть положительным;

Color- вызов меню для выбора одного из 16 цветов окрашивания графиков. Кнопка окрашивается в выбранный цвет;

Numeric Output - при нажатии этой кнопки в текстовый выходной файл заносится таблица расчетов функции, заданной в графе Y Expression. Запись производится в файл «<имя схемы>.ОМО». Таблица просматривается в окне Numeric Output (открывается нажатием клавиши F5). Количество отсчетов функции (число строк в таблице) задается параметром **Number of Points** в разделе Числовые параметры;

Monte Carlo - выбор функции, для которой производится статистический анализ по методу Монте-Карло. Выбрана может быть только одна функция;

**Ptot Group** – в графе **Р** числом от 1 до 9 указывается номер графического окна, в котором должна быть построена данная функция. Все функции, помеченные одним и тем же номером, выводятся в одном окне. Если это поле пусто, график функции не строится;

**X Expression** – имя переменной, откладываемой по оси X;

Y Expression - математическое выражение для переменной, откладываемой по оси Y;

**X Range** – максимальное и минимальное значение переменной X на графике по формату **High**[,Low}. Если минимальное значение Low равно нулю, его можно не указывать. Для автоматического выбора диапазона переменных в этой графе указывается Auto. В этом случае сначала выполняется моделирование, в процессе которого графики строятся в стандартном масштабе и затем автоматически выводятся на экран.

3.3.3 Вывод численных данных

Substitutions of

Результаты расчета передаточных функций по постоянному току, отмеченных нажатием кнопок в соответствующих строках окна DC Analysis Limits, заносятся в текстовый файл <имя схемы>. DNO. Просмотр его содержания выполняется нажатием пиктограммы **EL** в меню **DC**. В файле выходных данных помещены таблицы передаточных функций по постоянному току. Каждая таблица построена для одного значения второго источника. В заключение - таблица дискретных расчетов выходных переменных, графики которых изображены в окне **Analysis Plot.** Количество строк в каждой таблице равно значению параметра Number of Points в меню DC Analysis Limits.

## 4 ПАРАМЕТРЫ НЕКОТОРЫХ ЭЛЕМЕНТОВ, МОДЕЛИРУЕМЫХ В СИСТЕМЕ MICRO-CAP 8

### 4.1 Резистор

Окно атрибутов резистора представлено на рисунке 4.1.

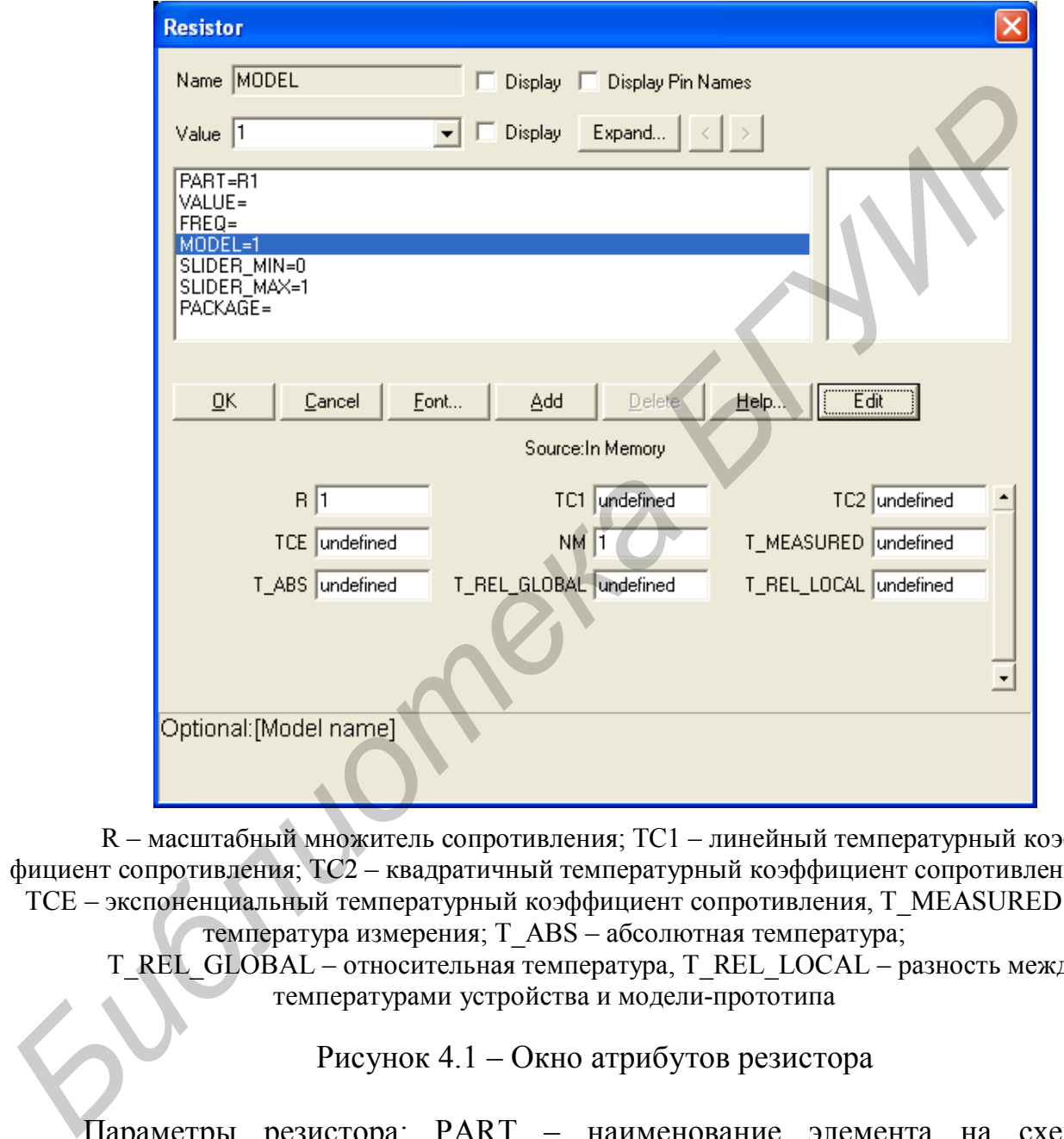

R – масштабный множитель сопротивления; TC1 – линейный температурный коэффициент сопротивления; TC2 – квадратичный температурный коэффициент сопротивления; TCE – экспоненциальный температурный коэффициент сопротивления, T\_MEASURED – температура измерения; T\_ABS – абсолютная температура;

 $T$  REL GLOBAL – относительная температура, T\_REL\_LOCAL – разность между температурами устройства и модели-прототипа

Рисунок 4.1 – Окно атрибутов резистора

Параметры резистора: PART – наименование элемента на схеме; VALUE – номинальное значения сопротивления; FREQ – дополнительное частотно-зависимое выражения для использования в цепях переменного тока; MODEL – наименование модели резистора; SLIDER MIN и SLIDER MAX – минимальное и максимальное значение шага при исследовании по динамике постоянного тока соответственно; PACKAGE – число однотипных секций в интегрированном объекте (микросхеме).

Значение сопротивления резистора будет рассчитываться по следующему выражению:

 2 *RTEMP значение* R 1 *TC*1 *T TNOM TC*2 *T TNOM* ,

где *TNOM* – номинальная температура (указывается в пункте «Options»);

 *значение* – номинальное значение сопротивления резистора, задаваемое в графе VALUE.

Если указан коэффициент *TCE*, то сопротивление резистора будет рассчитываться по выражению

 $R_{\textit{TEMP}} = |\textit{значение}| \cdot \text{R} \cdot 1,01^{\textit{TCE}(T-T_{\textit{NOM}})}$ .

#### 4.2 Конденсатор

Окно атрибутов конденсатора представлено на рисунке 4.2.

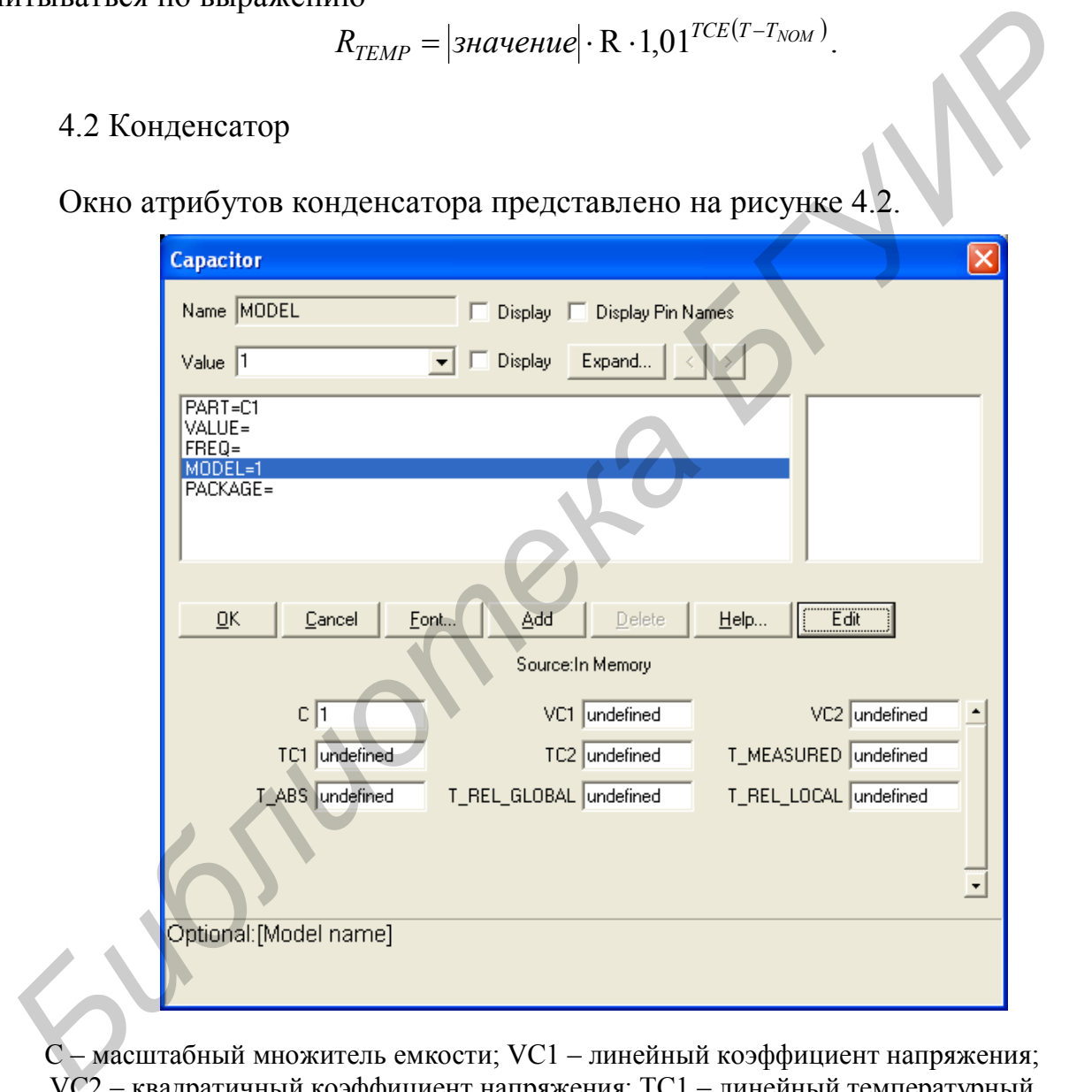

С – масштабный множитель емкости; VC1 – линейный коэффициент напряжения; VC2 – квадратичный коэффициент напряжения; TC1 – линейный температурный коэффициент емкости; TC2 – квадратичный температурный коэффициент емкости;  $T$  MEASURED – температура измерения;  $T$  ABS – абсолютная температура; T\_REL\_GLOBAL – относительная температура; T\_REL\_LOCAL – разность между

температурами устройства и модели-прототипа

Рисунок 4.2 – Окно атрибутов конденсатора

Параметры конденсатора: PART - наименование элемента на схеме; VALUE – номинальное значения сопротивления; FREQ – дополнительное частотно-зависимое выражения для использования в цепях переменного тока; MODEL – наименование модели резистора; SLIDER MIN и SLIDER MAX – минимальное и максимальное значение шага при исследовании по динамике постоянного тока соответственно; PACKAGE – число однотипных секций в интегрированном объекте (микросхеме).

Значение емкости конденсатора будет рассчитываться по следующему выражению:

 $C_{TEMP} = |\textit{значение}| \cdot C \cdot (1 + VC1 \cdot V + VC2 \cdot V^2)[1 + TC1(T - T_{NOM}) + TC2(T - T_{NOM})^2],$ где *V* – напряжение на конденсаторе.

4.3 Индуктивность

Окно атрибутов индуктивности представлено на рисунке 4.3.

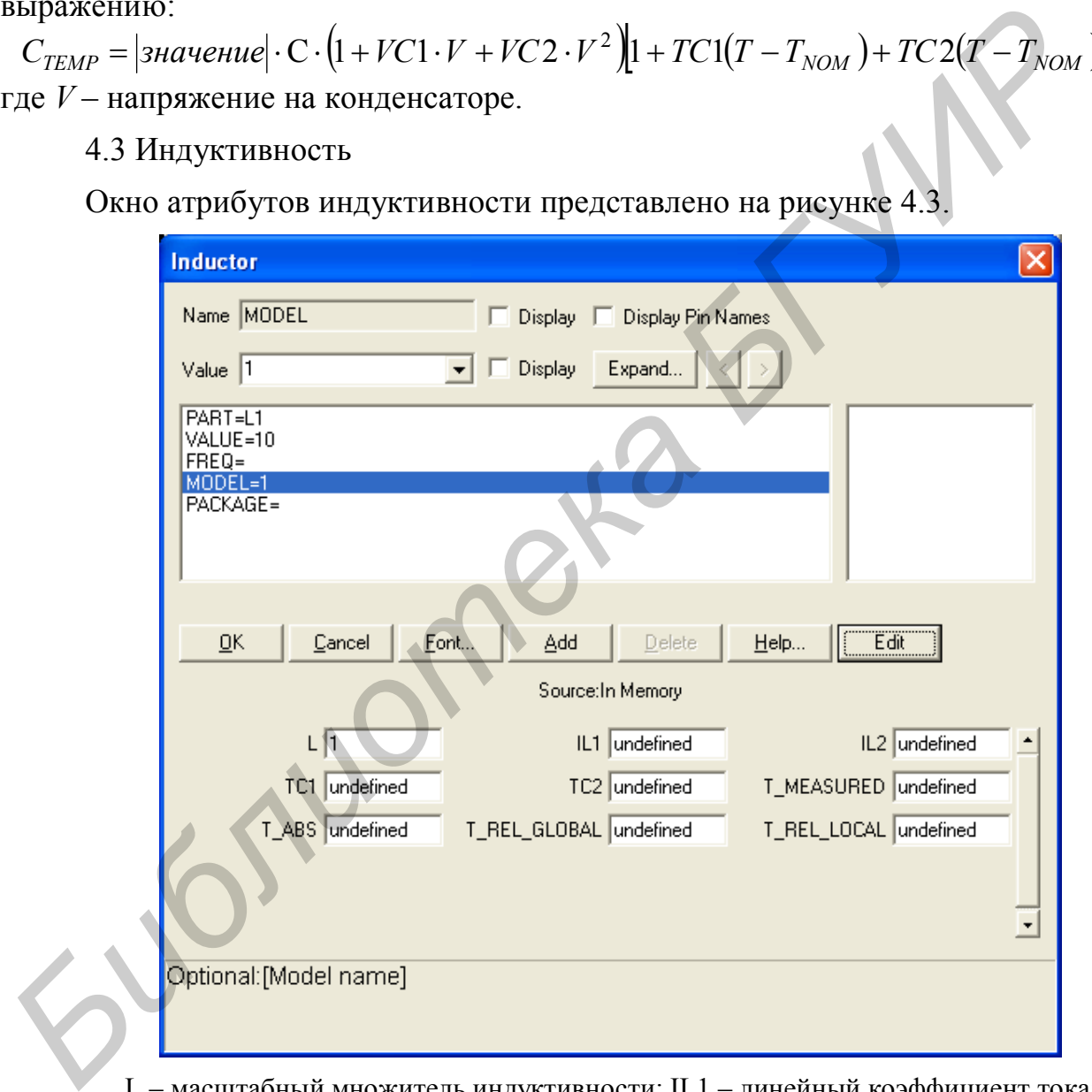

L – масштабный множитель индуктивности; IL1 – линейный коэффициент тока; IL2 – квадратичный коэффициент тока; TC1 – линейный температурный коэффициент индуктивности; TC2 – квадратичный температурный коэффициент индуктивности;  $T$  MEASURED – температура измерения;  $T$  ABS – абсолютная температура; T\_REL\_GLOBAL – относительная температура; T\_REL\_LOCAL – разность между температурами устройства и модели-прототипа

Рисунок 4.3 – Окно атрибутов индуктивности

Параметры индуктивности: PART – наименование элемента на схеме;VALUE – номинальное значения сопротивления; FREQ – дополнительное частотно-зависимое выражения для использования в цепях переменного тока; MODEL – наименование модели резистора; PACKAGE – число однотипных секций в интегрированном объекте (микросхеме).

Значение индуктивности рассчитывается по следующему выражению:  $L_{TEMP} = |$ значение $| \cdot L \cdot (1 + IC1 \cdot I + IC2 \cdot I^2) [1 + TC1(T - T_{NOM}) + TC2(T - T_{NOM})^2],$ где *I* – ток в индуктивности.

#### 4.4 Источники постоянного напряжения и тока

Эти источники используются во всех видах анализа схем. Имя источника напряжения в библиотеке компонентов – Battery. Путь к имени компонента: «Component» – «Analog Primitives» – «Waveform Sources» – «Battery». Внутреннее сопротивление батареи по умолчанию *R* = 0,001 Ом. Параметры батареи вводят с помощью окна атрибутов (рисунок 4.4). Для батареи в основном используются два атрибута: PART = B1 (или V1,E2 и т. д.) – имя и позиционное обозначение; VALUE – значение ЭДС источника напряжения.

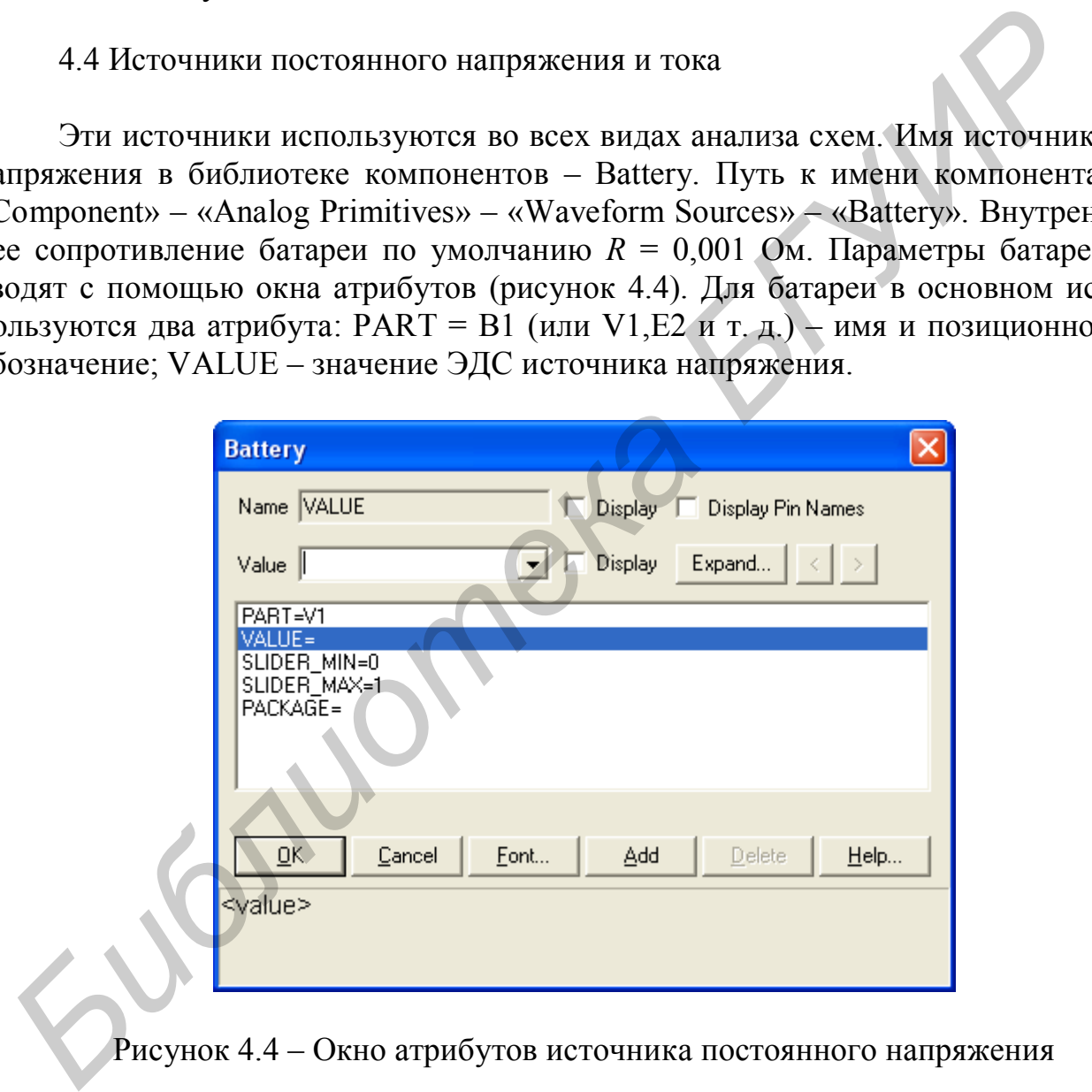

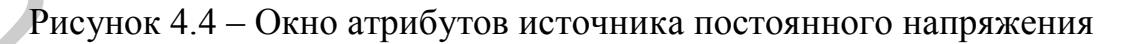

Имя источника тока в библиотеке компонентов – ISource. Путь к имени компонента: «Component» – «Analog Primitives» – «Waveform Sources» – «ISource». Внутренняя проводимость равна Gmin. Значение Gmin устанавливается в меню Options в глобальных переменных. В одной схеме можно использовать несколько батарей и источников тока. Параметры источника тока вводят с помощью окна атрибутов (рисунок 4.5). В основном используют два атрибута:

PART = I1 (или I9 и т. д.) – имя и позиционное обозначение; VALUE – «значение тока источника», например VALUE=1A.

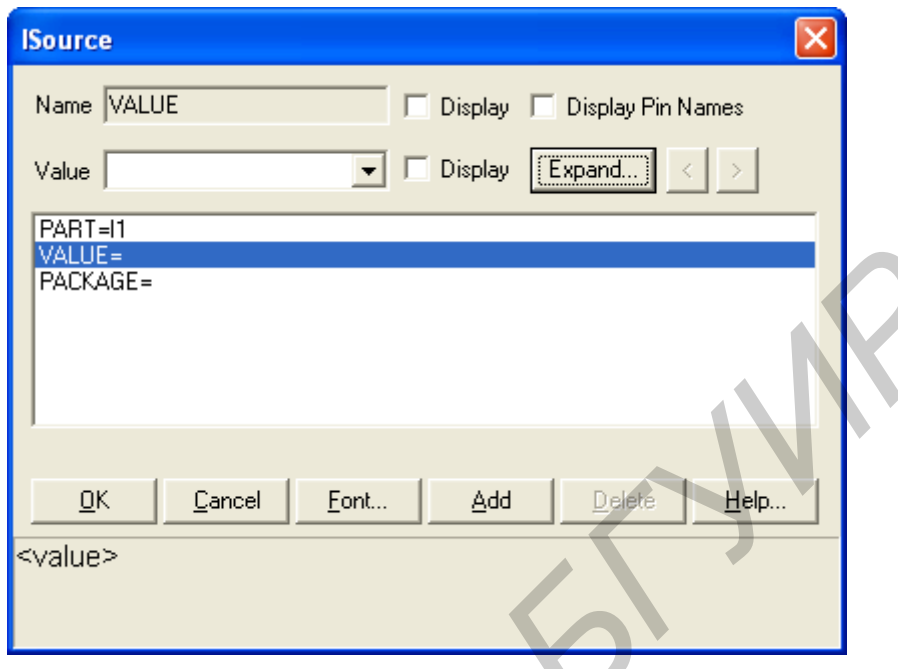

Рисунок 4.5 - Окно атрибутов источника постоянного тока

## 4.5 Источник синусоидального напряжения

Этот источник используется при анализе частотных характеристик и переходных процессов. Имя источника в библиотеке компонентов - Sine Source. Путь к имени компонента: «Component» - «Analog Primitives» - «Waveform Sources» - «Sine Source». Подключение + или - источника к «земле» меняет фазу напряжения источника на 180°. Параметры источника вводятся с помощью окна атрибутов (рисунок 4.6), которое автоматически появляется в окне редактора после выбора и вывода источника на экран в схему.

Основных атрибутов в окне два: PART = «имя», где имя определяет источник и его позиционное положение, MODEL - «список параметров модели» или «имя модели из библиотеки моделей». Определение атрибута MODEL возможно следующими способами.

Если нужно быстро провести оценочный анализ частотных характеристик схемы, то в поле атрибута MODEL можно ничего не вводить и после нажатия клавиши ОК в окне атрибутов программа сама автоматически введет параметры модели синусоидального источника напряжения по умолчанию, т. е. увеличит частоту  $F=1$  MEG, внутреннее сопротивление RS=1E-3 Ом; амплитуду напряжения  $A=1V$ 

Если синусоидальный источник вводится с параметрами, необходимыми только для конкретной схемы, то параметры можно либо ввести в поле атрибута: MODEL= «список параметров модели», либо текстовой директивой, как в окне текстового отображения схемы, так и в окне графического отображения схемы по формату: .model <имя модели> sin ([список параметров модели]).

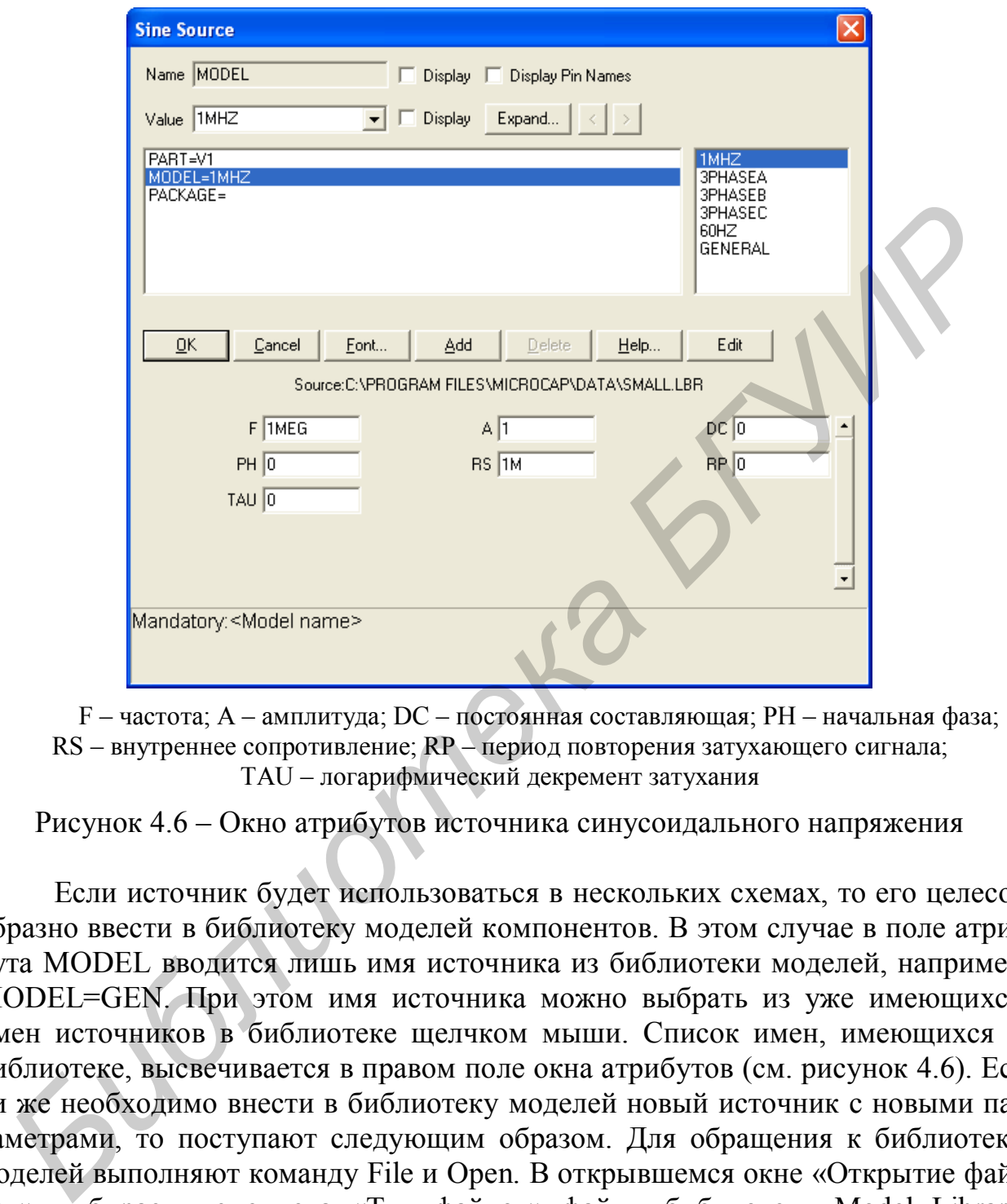

F – частота; А – амплитуда; DC – постоянная составляющая; PH – начальная фаза; RS – внутреннее сопротивление; RP – период повторения затухающего сигнала; TAU – логарифмический декремент затухания

Рисунок 4.6 – Окно атрибутов источника синусоидального напряжения

Если источник будет использоваться в нескольких схемах, то его целесообразно ввести в библиотеку моделей компонентов. В этом случае в поле атрибута MODEL вводится лишь имя источника из библиотеки моделей, например MODEL=GEN. При этом имя источника можно выбрать из уже имеющихся имен источников в библиотеке щелчком мыши. Список имен, имеющихся в библиотеке, высвечивается в правом поле окна атрибутов (см. рисунок 4.6). Если же необходимо внести в библиотеку моделей новый источник с новыми параметрами, то поступают следующим образом. Для обращения к библиотеке моделей выполняют команду File и Open. В открывшемся окне «Открытие файлов» выбираем из списка «Тип файлов» файлы библиотеки Model Library [\*.lbr]. В результате открывается список с именами имеющихся в программе библиотек. Выбрав библиотеку, щелкаем по ее имени в списке. При этом открывается главное окно выбранной библиотеки. В левом верхнем поле, щелкнув мышью на черном треугольнике, открываем окно со списком моделей компонентов данной библиотеки. В этом окне выбираем интересующий нас компонент с именем Sinusoidal. Открывается окно с именами и параметрами синусоидальных источников напряжения.

Для добавления в библиотеку нового источника синусоидального напряжения необходимо нажать кнопку Add. В левом окне с именем Name List в конце списка появляется строка с именем NEW. В правом поле параметров сразу устанавливаются параметры модели по умолчанию. В этом поле нужно устанавливать значение параметров своей модели.

Можно присвоить своему источнику синусоидального напряжения имя в библиотеке моделей, которое будет появляться в правом поле окна атрибутов (см. рисунок 4.6). Для этого вводится новое имя в окне NAME (слева вверху окна компонента), например GEN. Щелкнув мышью в строке NEW, переносим имя GEN в эту строку вместо NEW. После этого введенный источник можно использовать с любой схемой.

#### 4.6 Источник импульсного напряжения

Путь к имени компонента: «Component»–«Analog Primitives» – «Waveform Sources» – «Pulse Source». Автоматически открывается окно атрибутов (рисунок 4.7).

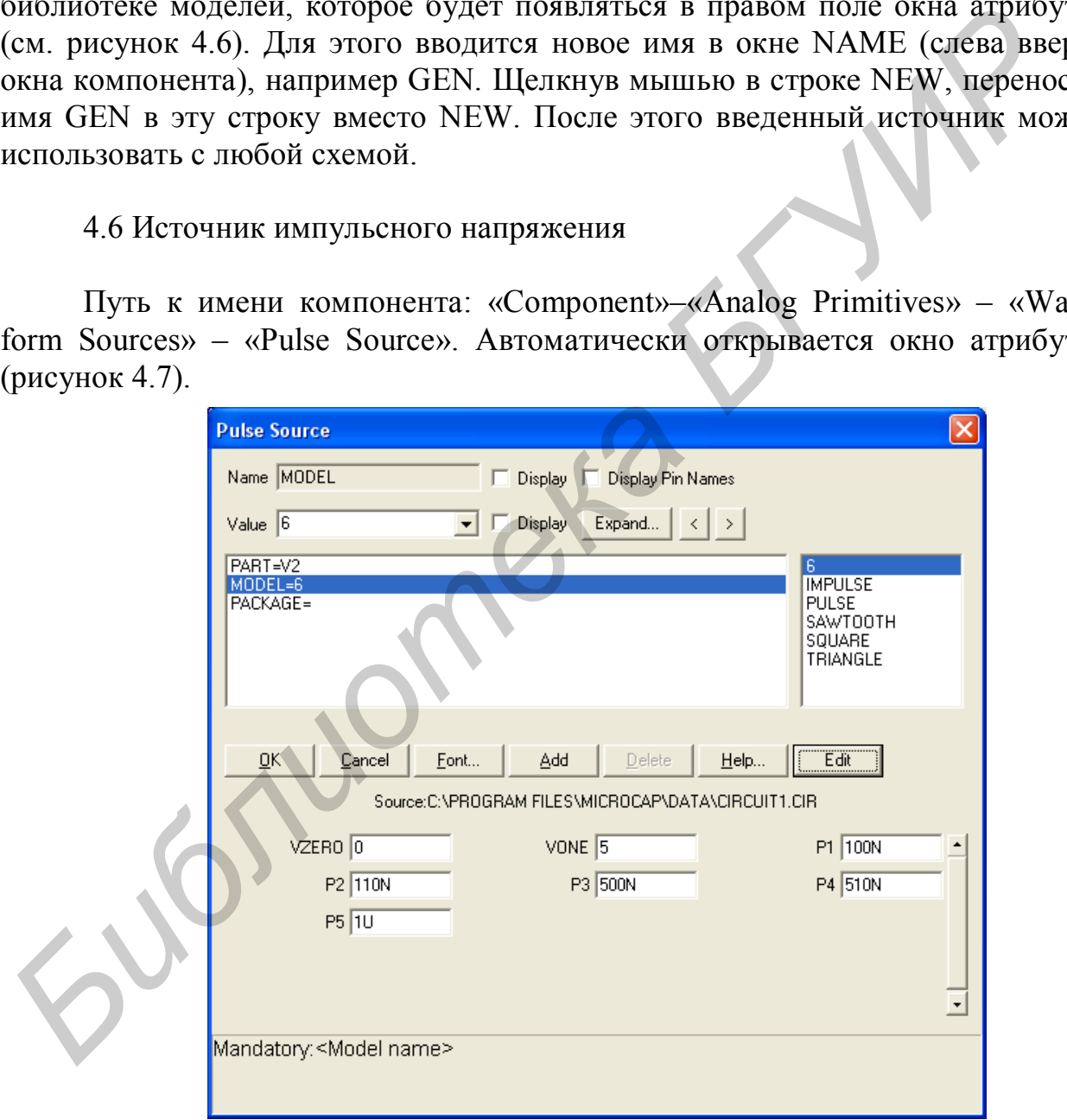

VZERO – начальное значение напряжения (тока); VONE – конечное значение напряжения (тока); P1– начало переднего фронта; P2 – конец переднего фронта; P3 – начало заднего фронта; P4 – конец заднего фронта; P5 – период повторения

Рисунок 4.7 – Окно атрибутов источника импульсного напряжения

Основных атрибутов в окне два: PART= «имя», например, PUL1, (PUL нельзя); MODEL= «имя модели из библиотеки моделей» или «список параметров модели». Способы определения атрибута MODEL те же, что и для синусоидального источника, так же как и ввод нового источника в библиотеку моделей. С помощью этого источника можно сформировать очень разнообразные функции: единичную 1(t), импульсную d(t) - приблизительно меандр, последовательности треугольных, трапецеидальных, прямоугольных импульсов и др.

4.7 Источник напряжения, задаваемый пользователем

Источник можно использовать при анализе частотных характеристик и переходных процессов. Имя источника в библиотеке компонентов - User Source. Путь к имени компонента: «Component» – «Analog Primitives» – «Waveform Sources» - «User Source». Вводить параметры источника целесообразно с использованием окна атрибутов (рисунок 4.8). Основных атрибутов в окне три: PART=V1; EXPRESSION= «текстовое выражение»; FILE - «имя файла, в который сохранятся параметры источника».

Пользователь имеет возможность задать напряжение источника произвольной формы, причем отсчёты времени и напряжения, вводимые пользователем, записываются в текстовый файл. Однако гораздо чаще этот файл создается другим путем. При расчете переходных процессов в режиме Transient Analysis можно сохранить одно или несколько напряжений сигнала в текстовом файле, имя которого совпадает с именем схемы, а расширение будет .usr. Для этого в меню Transient Analysis Limits графики требуемых напряжений (или перемен-EEI

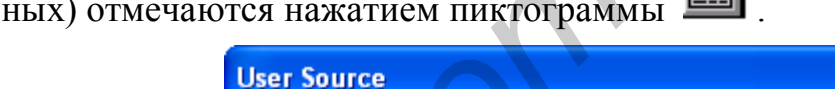

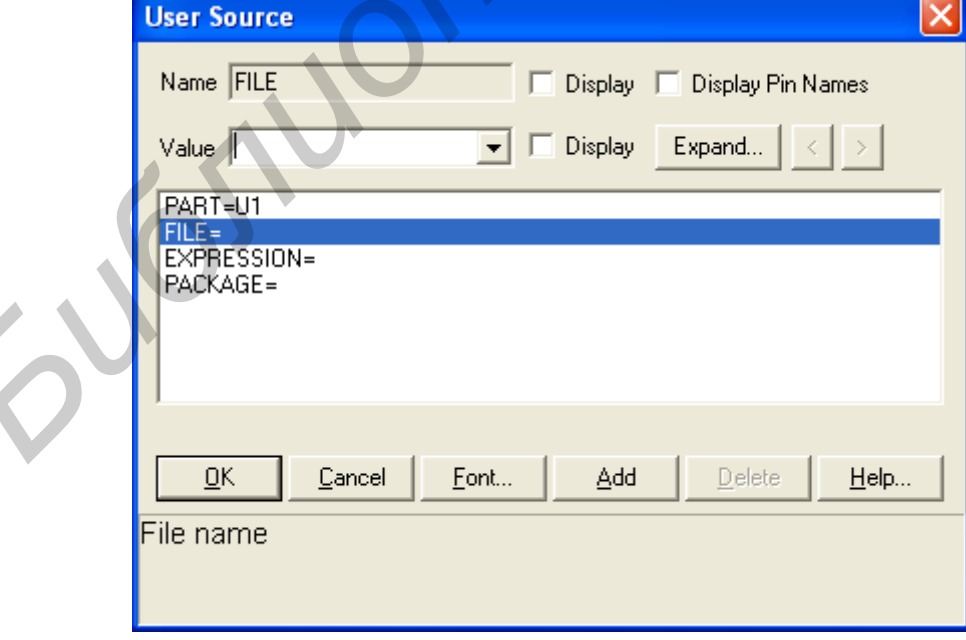

Рисунок 4.8 – Окно атрибутов источника напряжения, залаваемого пользователем

## 5 СОЗДАНИЕ МАКРОМОДЕЛЕЙ В МІСКО-САР

Все элементы, из которых составляется электрическая принципиальная схема, имеют математические модели двух типов:

- встроенные математические модели стандартных компонентов (резисторы, конденсаторы и другие), которые не могут быть изменены пользователем (можно только изменять значения их параметров);

- макромодели произвольных компонентов, составляемые пользователями по своему усмотрению.

В программе Місго-САР используется двоякое описание моделируемого устройства: в виде чертежа его принципиальной электрической или функциональной схемы или в виде текстового описания в формате SPICE.

5.1 Создание изображения макромодели

Для создания графического изображения макромодели необходимо вызвать Windows->Shape editor. В появившемся окне (рисунок 5.1) в левой нижней части экрана нажимаем «Add» и вводим название нашего рисунка (например «test»).

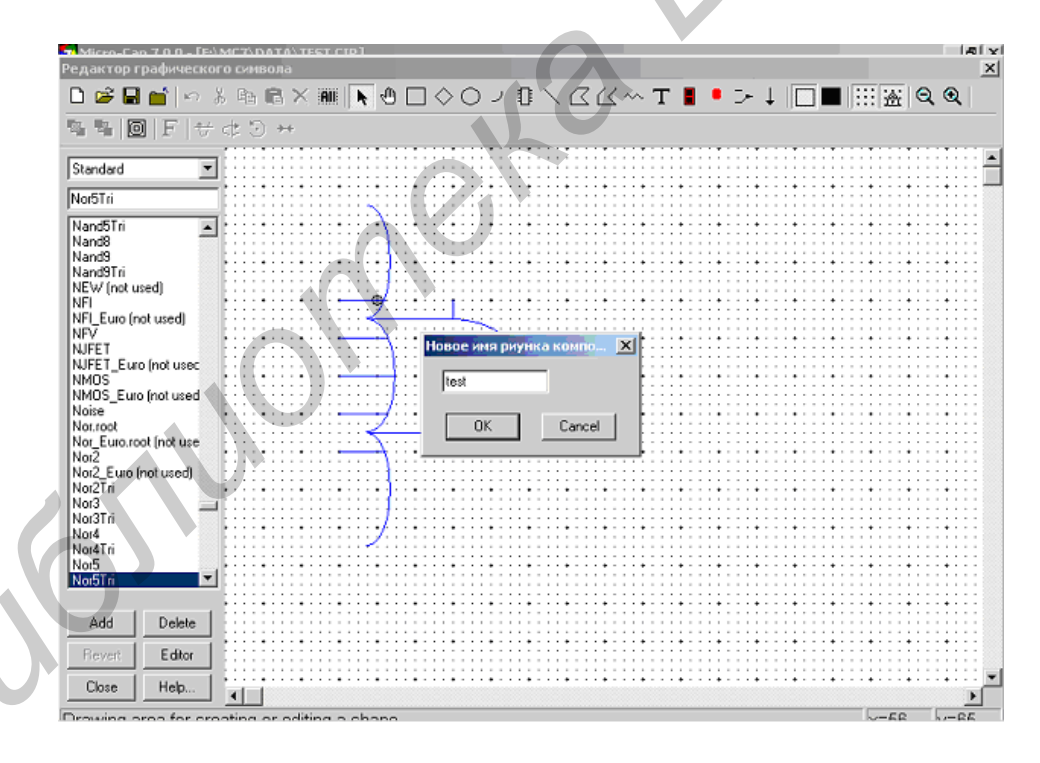

Рисунок 5.1- Создание графического изображения

Далее, пользуясь графическими инструментами в верхней части окна, рисуем нужное графическое изображение (рисунок 5.2). Количество выводов в графическом изображении должно совпадать с количеством выводимых со схемы контактов.

Затем в верхней левой части окна нажимаем кнопку «Save File As» и сохраняем наше изображение. Закрываем окно редактора графики компонента и продолжаем работу.

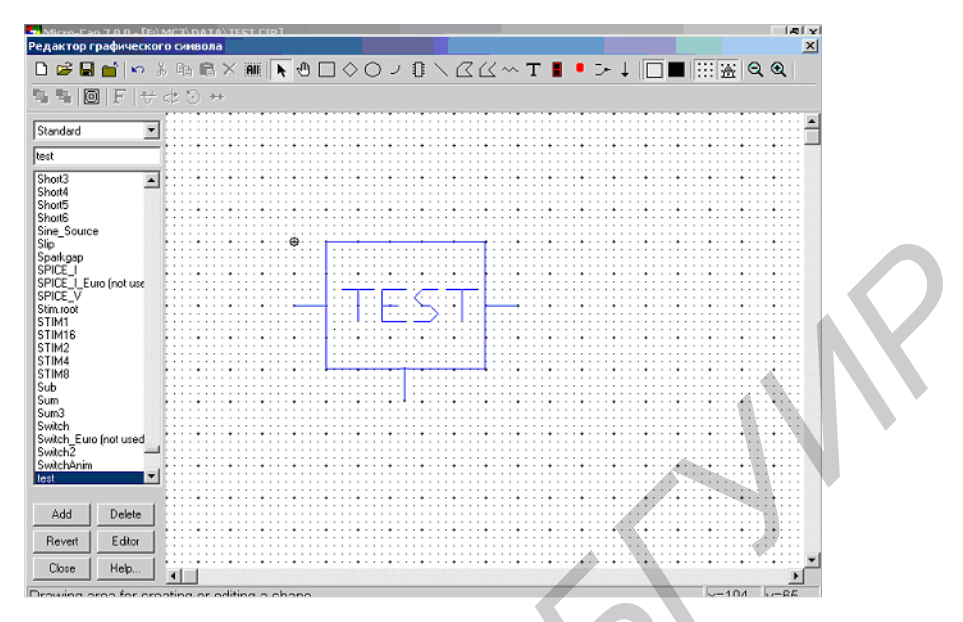

Рисунок 5.2 – Графическое изображение макромодели

5.2 Создание макромодели типа Macro

Этот способ создания макромодели представляет собой создание схемы электрической принципиальной и помещение ее в отдельный корпус. Такая макромодель имеет тип Maсro.

Для создания макромодели типа Macro необходимо создать схему. Для примера возьмем схему активного ФНЧ (рисунок 5.3).

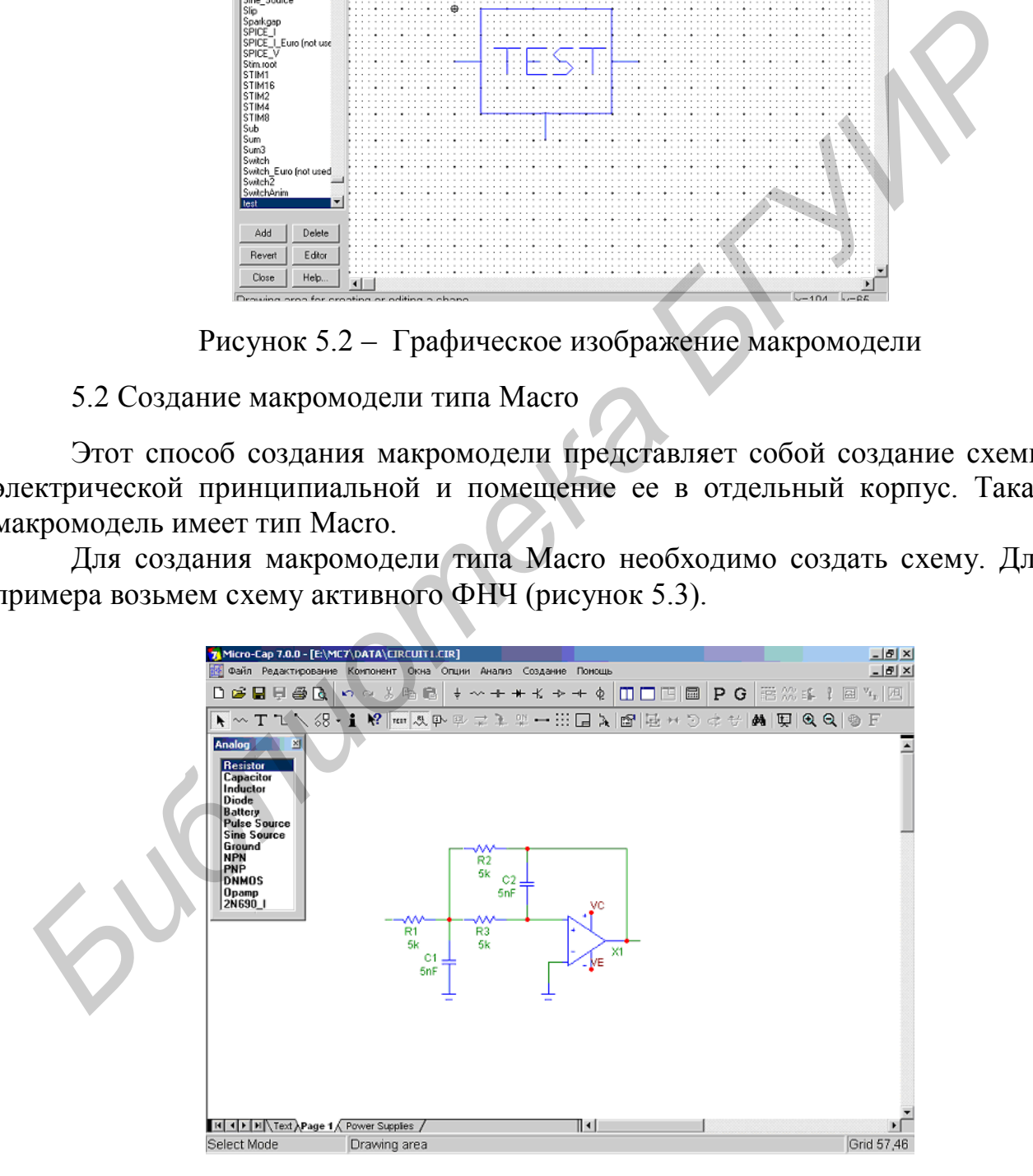

Рисунок 5.3 – Схематическое изображение макромодели

После составления схемы макромодели необходимо присвоить имена выводам схемы, которые должны быть выводами макромодели (рисунки 5.4, 5.5). Для этого выбираем Options >Mode>Text (или Ctrl+T,  $T$ ).

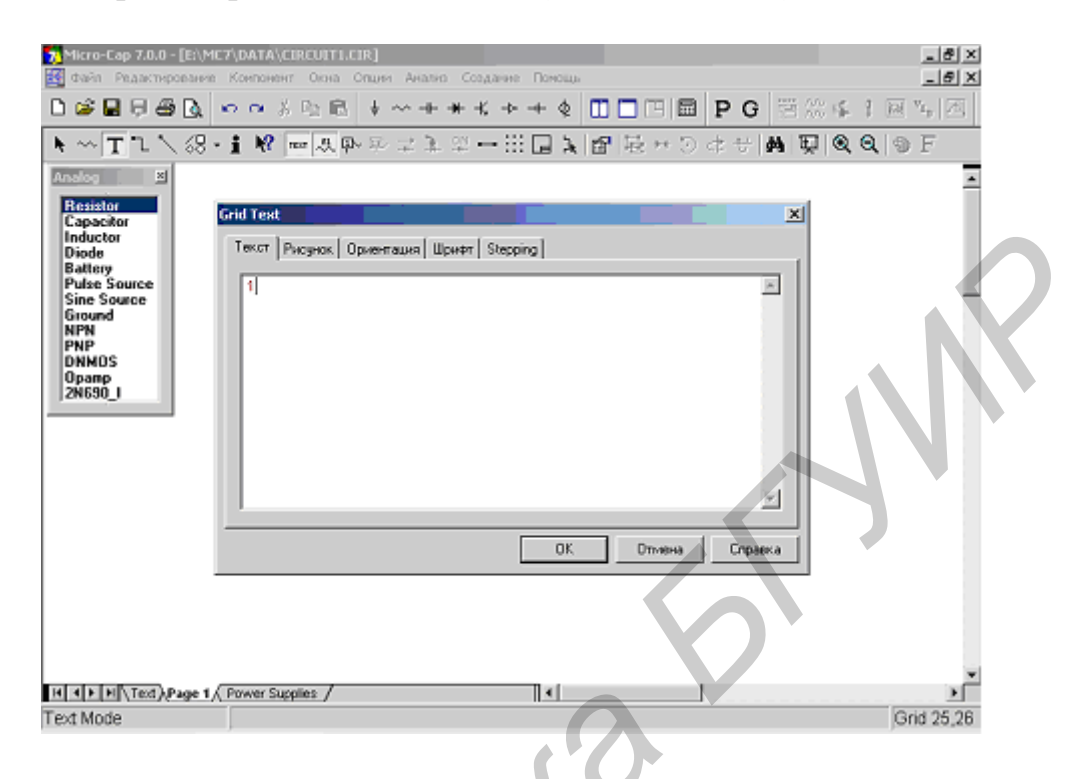

Рисунок 5.4 – Обозначение выводов схемы

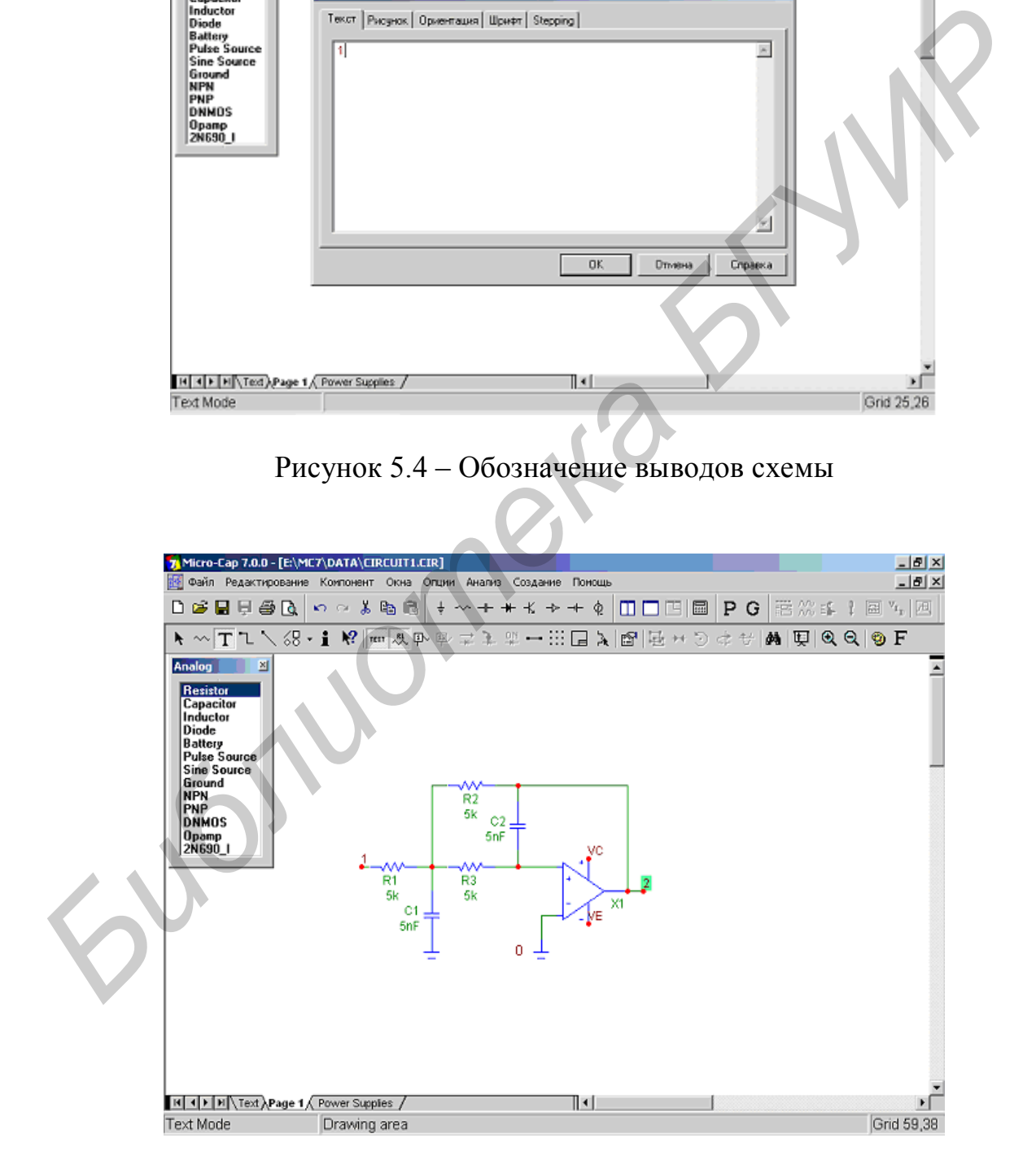

Рисунок 5.5 – Схема с обозначенными выводами

Затем сохраняем схему. Причем имя схемы должно совпадать с именем макромодели (рисунок 5.6).

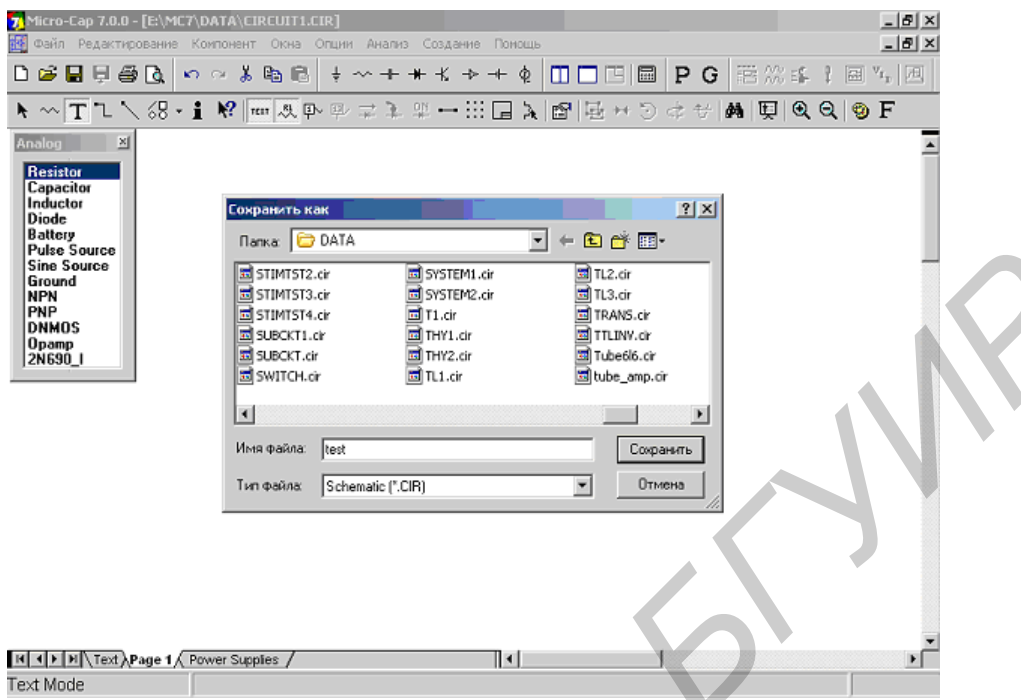

Рисунок 5.6 – Сохранение схемы электрической

Далее необходимо вызвать Windows>Component Editor. В появившемся окне создаем (по необходимости) свою группу компонентов. Для этого в правой части окна выделяем «Standard.cmp », нажимаем кнопку «Add Group» и указываем имя группы компонентов (рисунок 5.7)

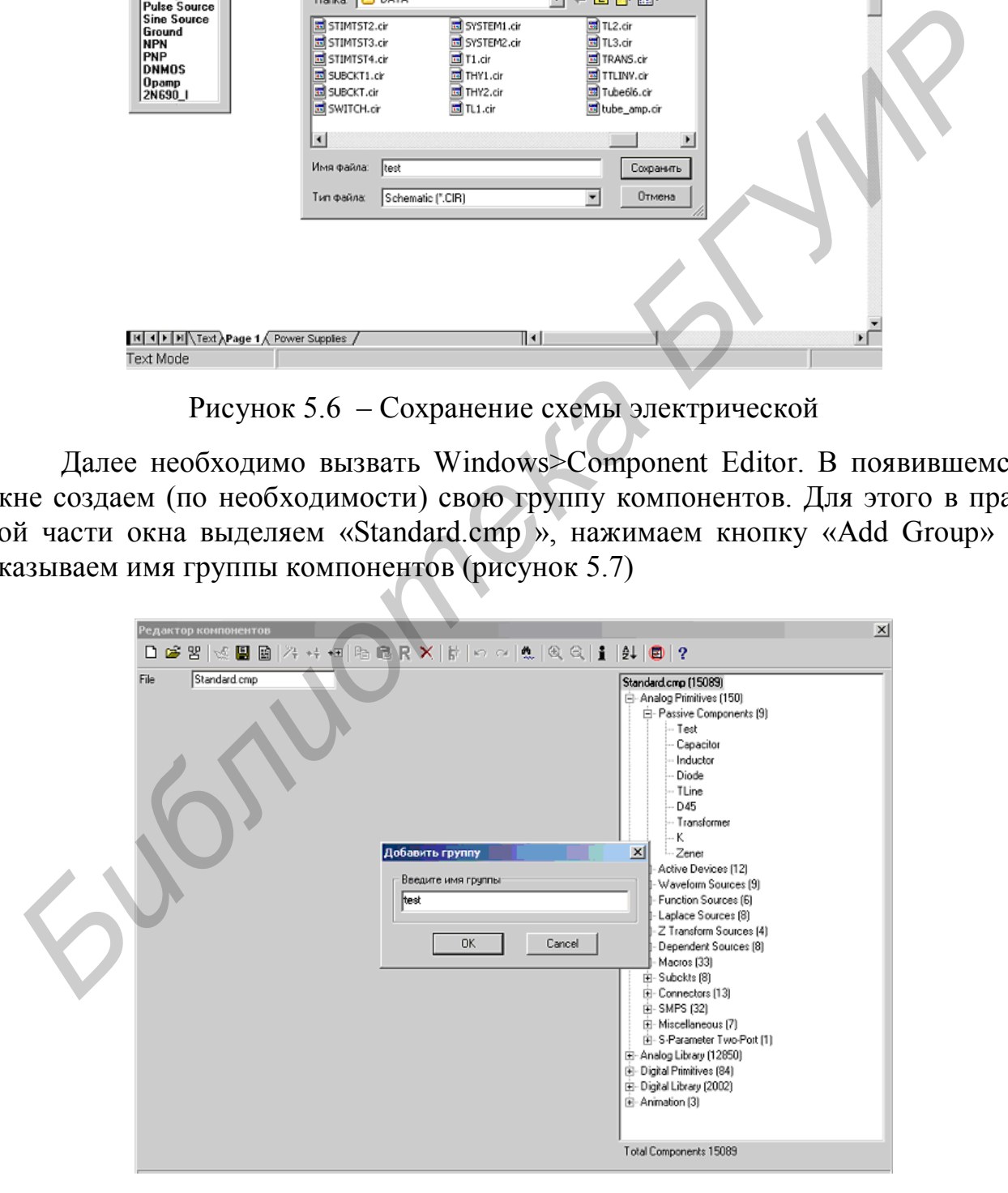

Рисунок 5.7 – Создание новой группы компонентов

Новая группа компонентов создана. Теперь создадим в ней нашу макромодель. Для этого сперва выделим нашу группу компонентов, а затем нажмем кнопку «Add Part» (рядом с «Add Group») (рисунок 5.8).

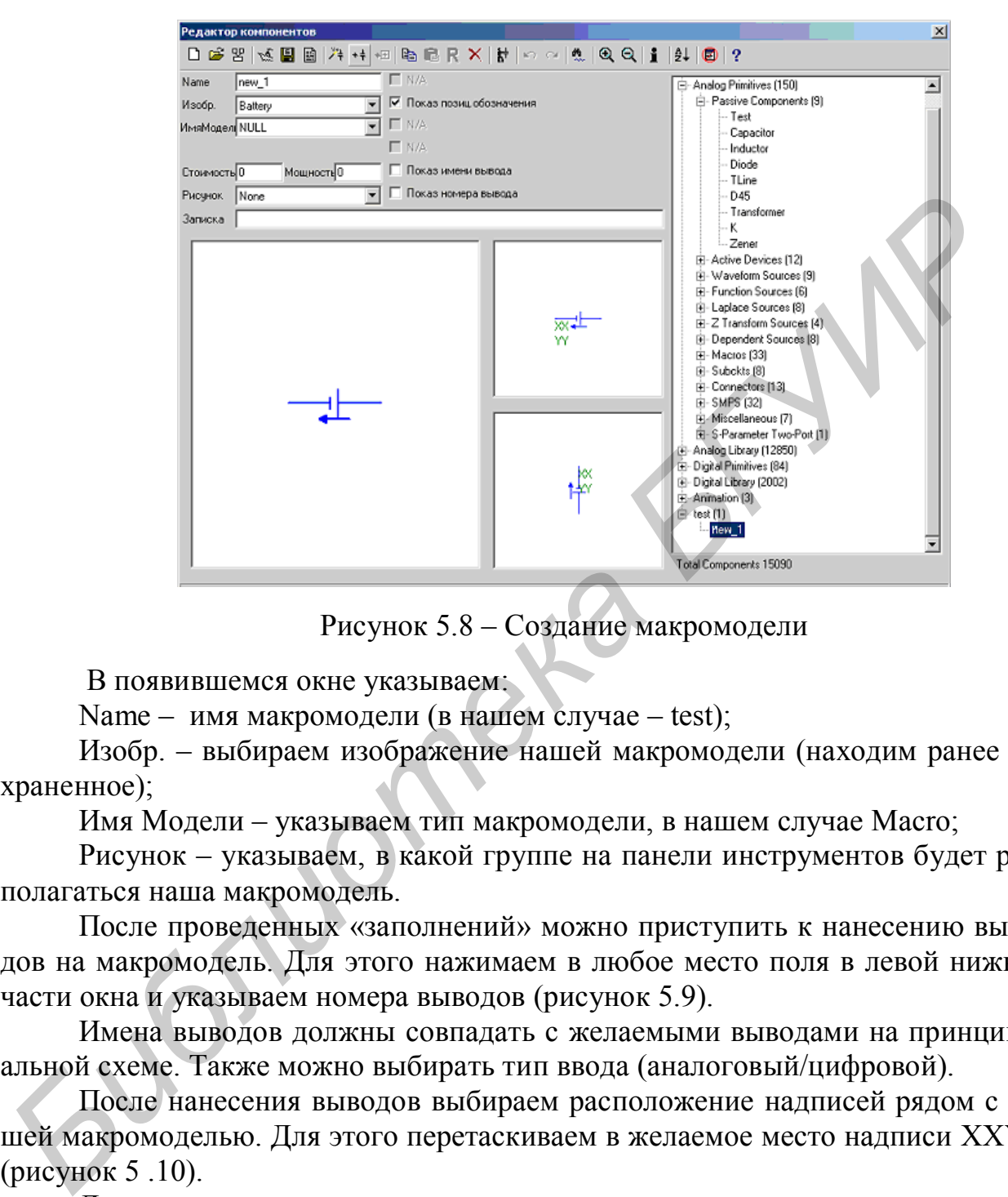

Рисунок 5.8 – Создание макромодели

В появившемся окне указываем:

Name – имя макромодели (в нашем случае – test);

Изобр. – выбираем изображение нашей макромодели (находим ранее сохраненное);

Имя Модели – указываем тип макромодели, в нашем случае Macro;

Рисунок – указываем, в какой группе на панели инструментов будет располагаться наша макромодель.

После проведенных «заполнений» можно приступить к нанесению выводов на макромодель. Для этого нажимаем в любое место поля в левой нижней части окна и указываем номера выводов (рисунок 5.9).

Имена выводов должны совпадать с желаемыми выводами на принципиальной схеме. Также можно выбирать тип ввода (аналоговый/цифровой).

После нанесения выводов выбираем расположение надписей рядом с нашей макромоделью. Для этого перетаскиваем в желаемое место надписи XXYY (рисунок 5 .10).

Далее закрываем окно и сохраняем результат.

Как видно (рисунок 5.11), среди списка компонентов в главном меню появилась группа компонентов, в которую входит созданная нами макромодель.

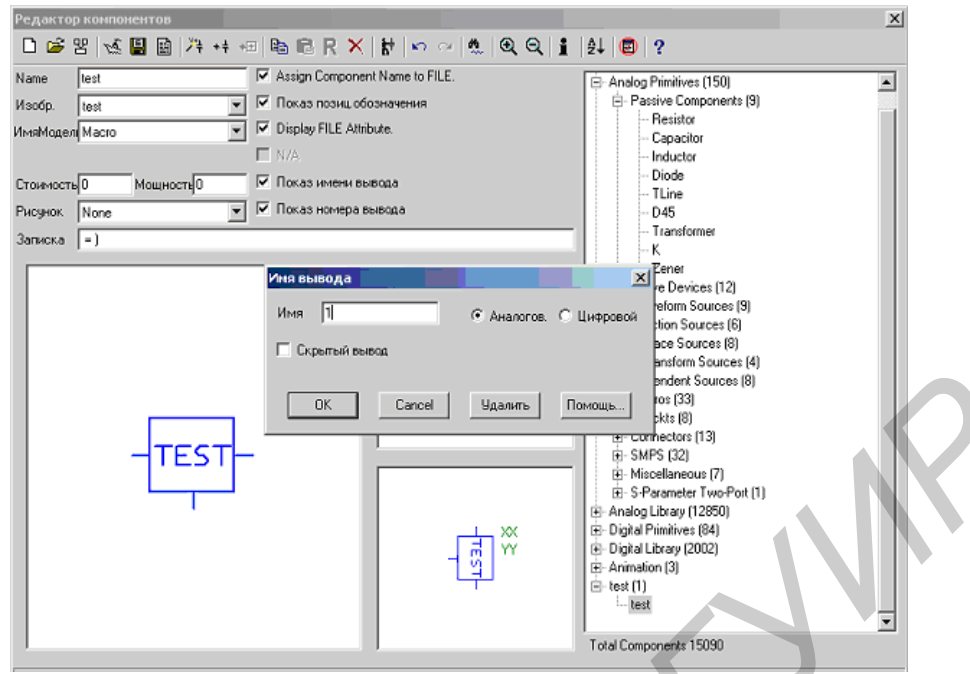

Рисунок 5.9 – Обозначение выводов на изображении макромодели

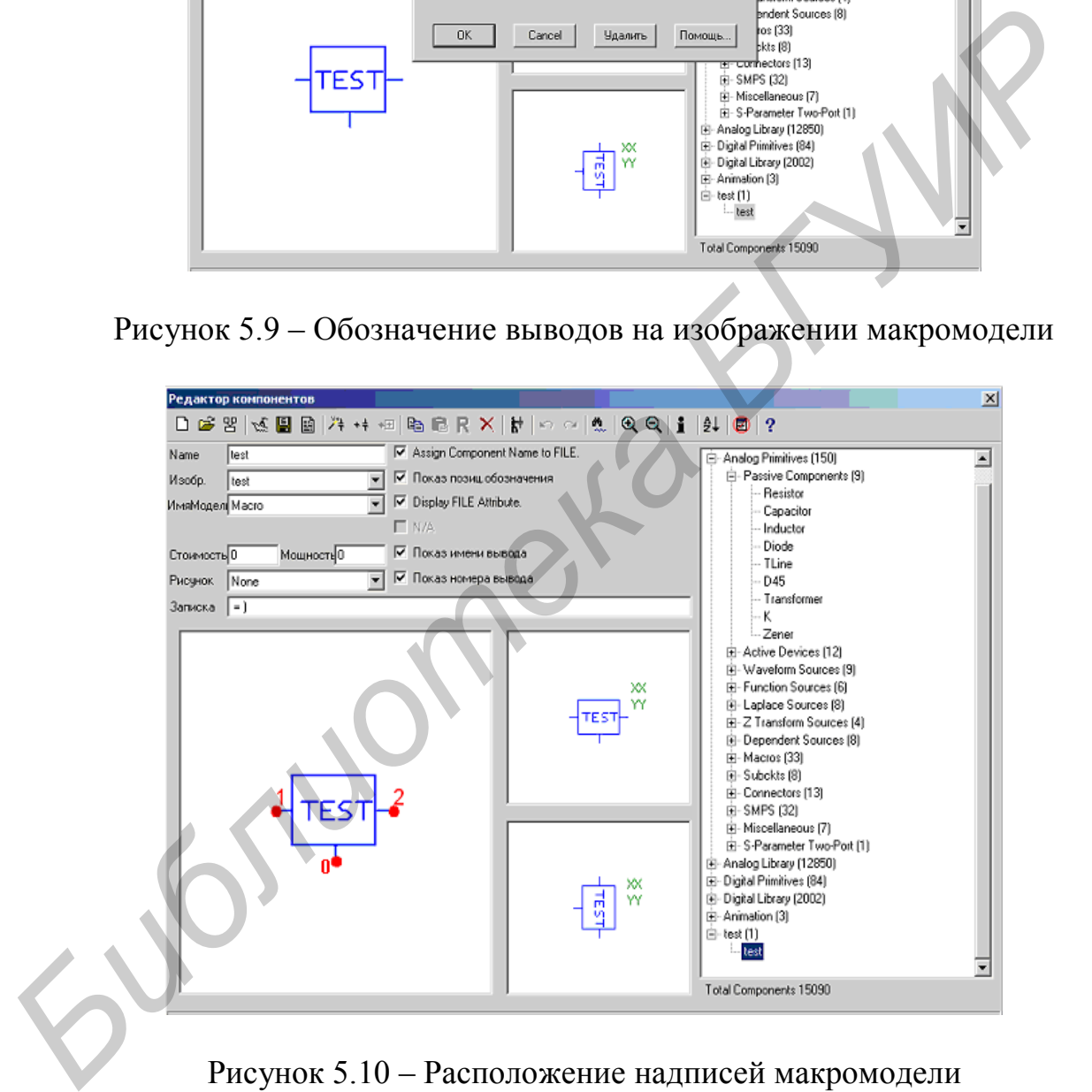

Рисунок 5.10 – Расположение надписей макромодели

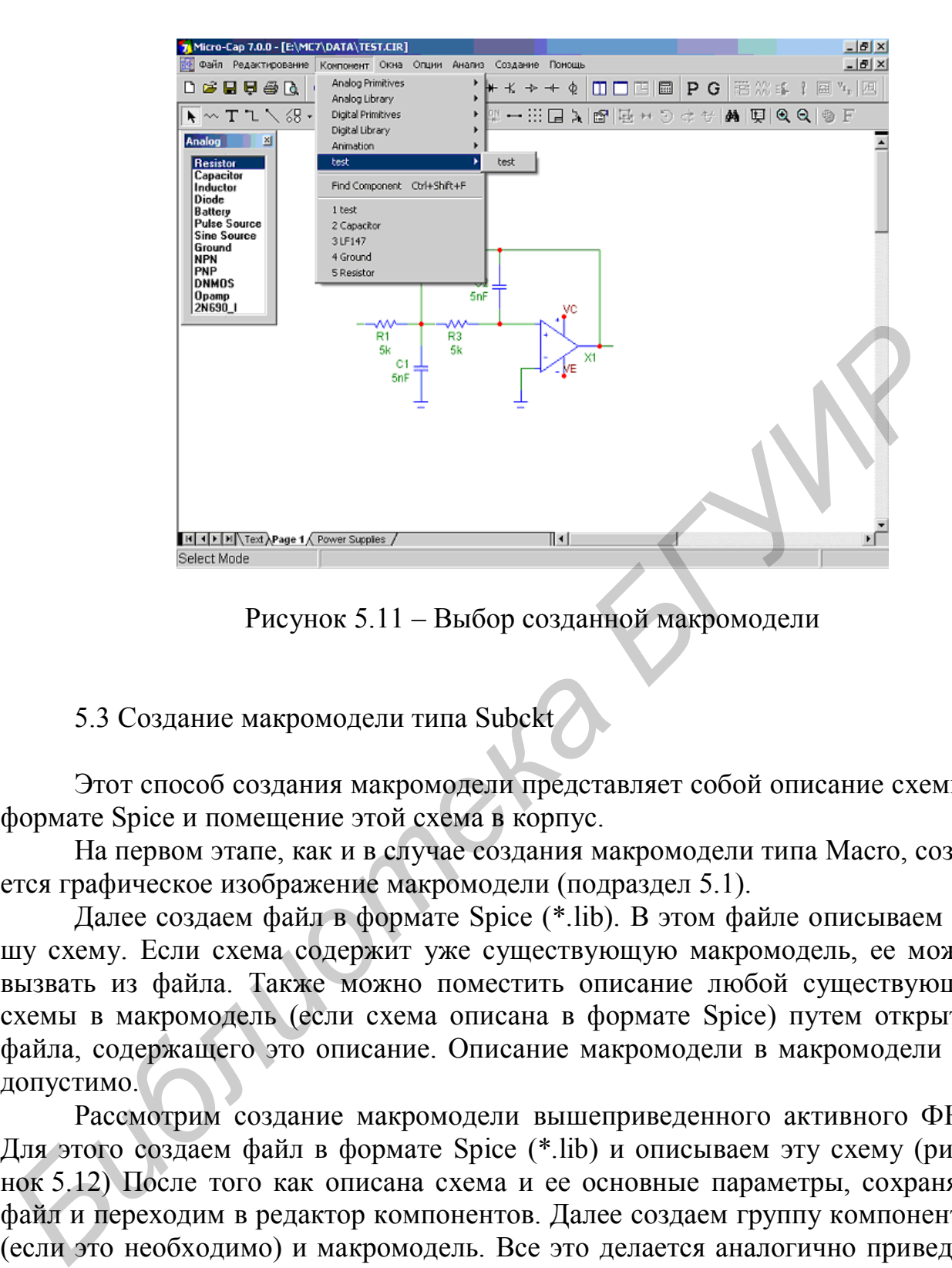

Рисунок 5.11 – Выбор созданной макромодели

### 5.3 Создание макромодели типа Subckt

Этот способ создания макромодели представляет собой описание схемы в формате Spice и помещение этой схема в корпус.

На первом этапе, как и в случае создания макромодели типа Macro, создается графическое изображение макромодели (подраздел 5.1).

Далее создаем файл в формате Spice (\*.lib). В этом файле описываем нашу схему. Если схема содержит уже существующую макромодель, ее можно вызвать из файла. Также можно поместить описание любой существующей схемы в макромодель (если схема описана в формате Spice) путем открытия файла, содержащего это описание. Описание макромодели в макромодели недопустимо.

Рассмотрим создание макромодели вышеприведенного активного ФНЧ. Для этого создаем файл в формате Spice (\*.lib) и описываем эту схему (рисунок 5.12) После того как описана схема и ее основные параметры, сохраняем файл и переходим в редактор компонентов. Далее создаем группу компонентов (если это необходимо) и макромодель. Все это делается аналогично приведенному выше алгоритму для создания макромодели типа Macro, только в качестве макромодели выбираем не Macro, а Subckt.

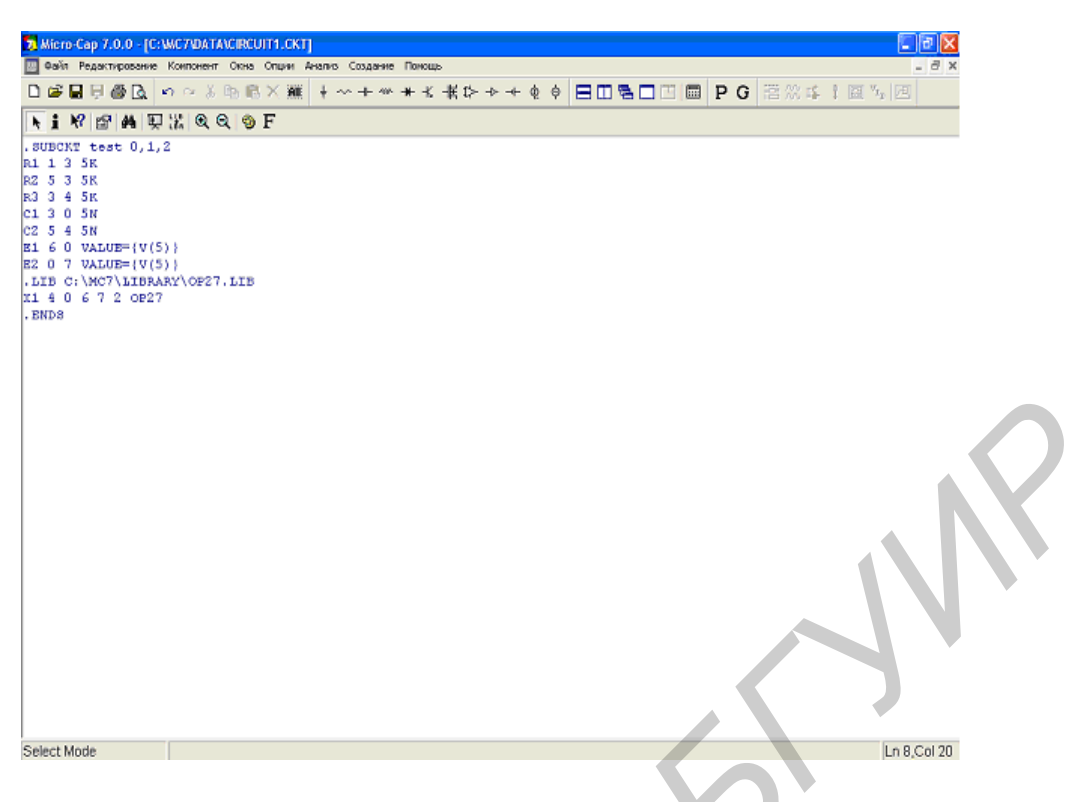

Рисунок 5.12 – Макромодель в формате Spice

После создания макромодели сохраняем настройки и закрываем редактор компонентов.

Затем необходимо открыть файл, который содержит перечень существующих макромоделей (NOM.lib), и занести туда имя создаваемой нами модели (рисунок 5.13).

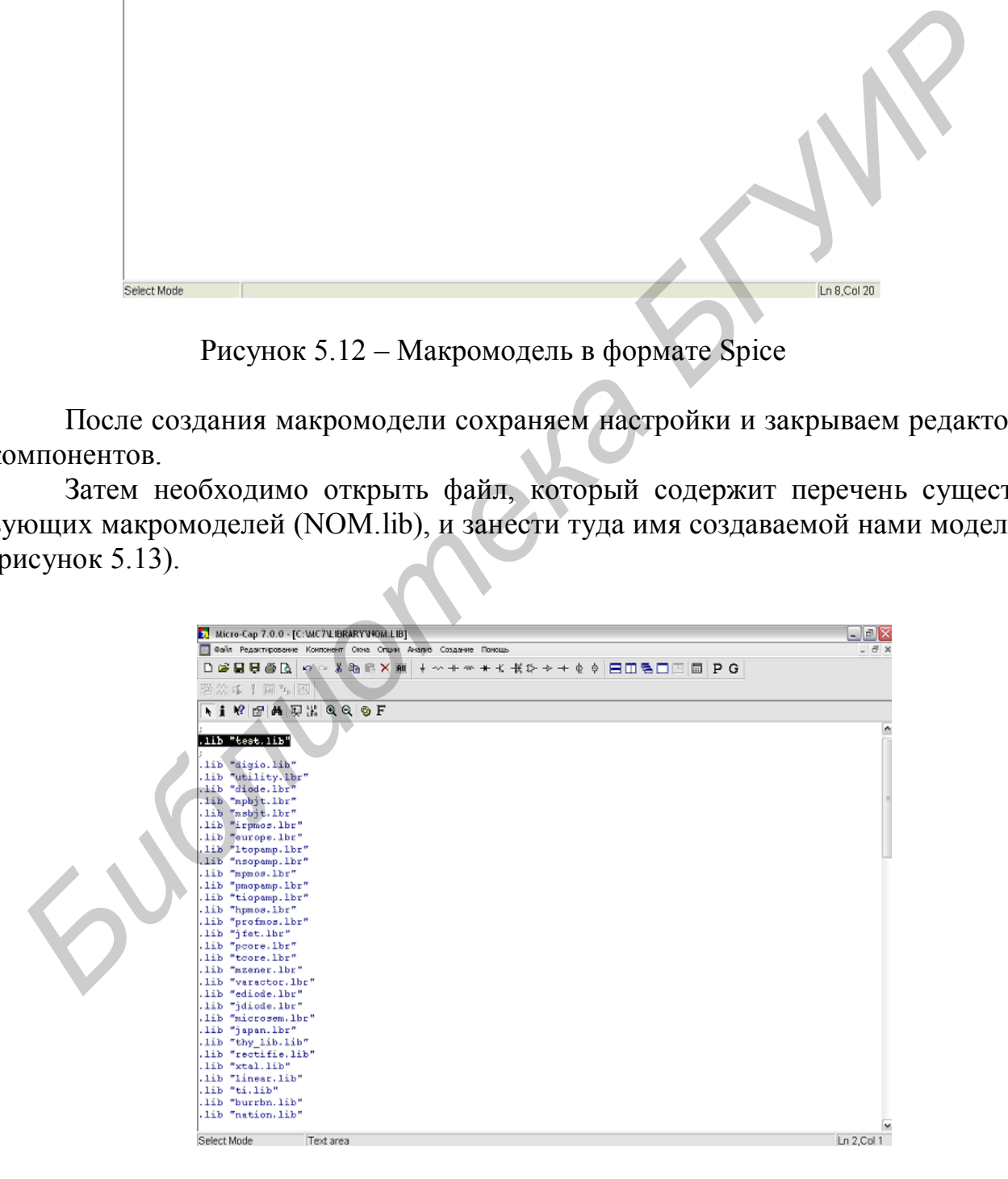

Рисунок 5.13 – Список макромоделей

После изменения сохраняем этот файл под тем же именем и закрываем его.

Выбираем опять редактор компонентов (рисунок 5.14). Нажимаем Add Part Wizard и устанавливаем свойства макромодели (необходимо помнить, что тип нашей макромодели Subckt).

Далее появляются окна ввода настроек макромодели (эти настройки в основном связаны с графическим отображением макромодели на рабочем поле). Указываем нужные настройки, нажимаем кнопку «Готово», и наша макромодель создана.

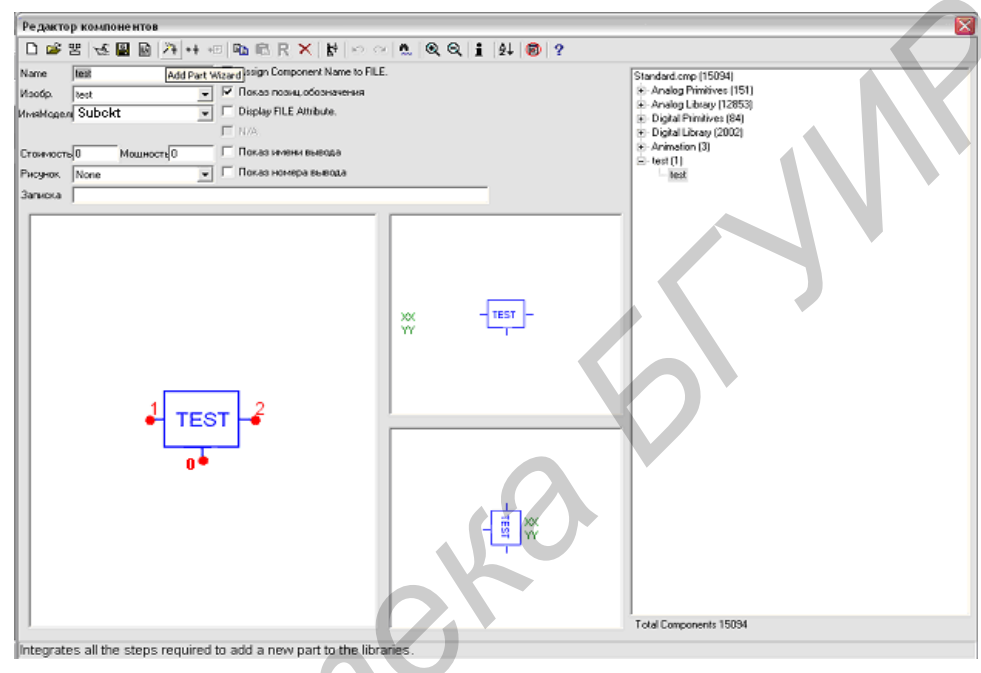

Рисунок 5.14 – Редактирование макромодели

*Библиотека БГУИР*

## 6 ЛАБОРАТОРНЫЙ ПРАКТИКУМ

6.1 Лабораторная работа №1

Анализ передаточных характеристик по постоянному току

Цель работы: изучить возможности пакета Місго-САР 8 в режиме анализа передаточных (амплитудных) характеристик.

6.1.1. Изучите подраздел 3.3.

Включите компьютер и загрузите пакет Місго-САР 8.

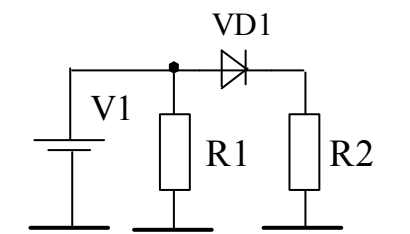

Рисунок 6.1 – Схема диодного ограничителя снизу

На поле ввода составьте схему диодного ограничителя в соответствии с рисунком 6.1.

Подключите ко входу схемы источник постоянного напряжения (не перепутайте полярность!).

Произведите нумерацию **V3Л0В** схемы с помощью команды «Node Numbers». Запомните номер выходного узла схемы.

Перейдите в режим анализа по

постоянному току «Analysis » – «DC ».

На экране отобразится перечень пределов анализа передаточной характеристики по постоянному току. Следуя полученным теоретическим сведениям, подберите параметры элементов схемы и пределов исследования, чтобы получить показанную ниже амплитудную характеристику (рисунок 6.2).

В качестве имени первой переменной выберите имя источника постоянного тока. В качестве  $Y$  – выражения (Y – expression) наберите  $V(Z)$ , где  $Z$  – номер выходного узла. Для диапазонов X и Y (X, Y Range) выберите автоматическое их определение (Auto). К схеме из режима анализа можно вернуться путем нажатия клавиши F3.

6.1.2. С помощью графика определите коэффициент передачи ограничителя по формуле

$$
K_{\text{OFP}} = \frac{\Delta U_{\text{BbIX}}}{\Delta U_{\text{BX}}},
$$

где  $\Delta U_{\text{BHY}}$  и  $\Delta U_{\text{BY}}$  – изменения выходного и входного напряжений, выбранные в пределах линейного участка передаточной характеристики.

Точка пересечения с осью абсцисс укажет значение порога ограничения  $U_{\text{OFP}}$ .

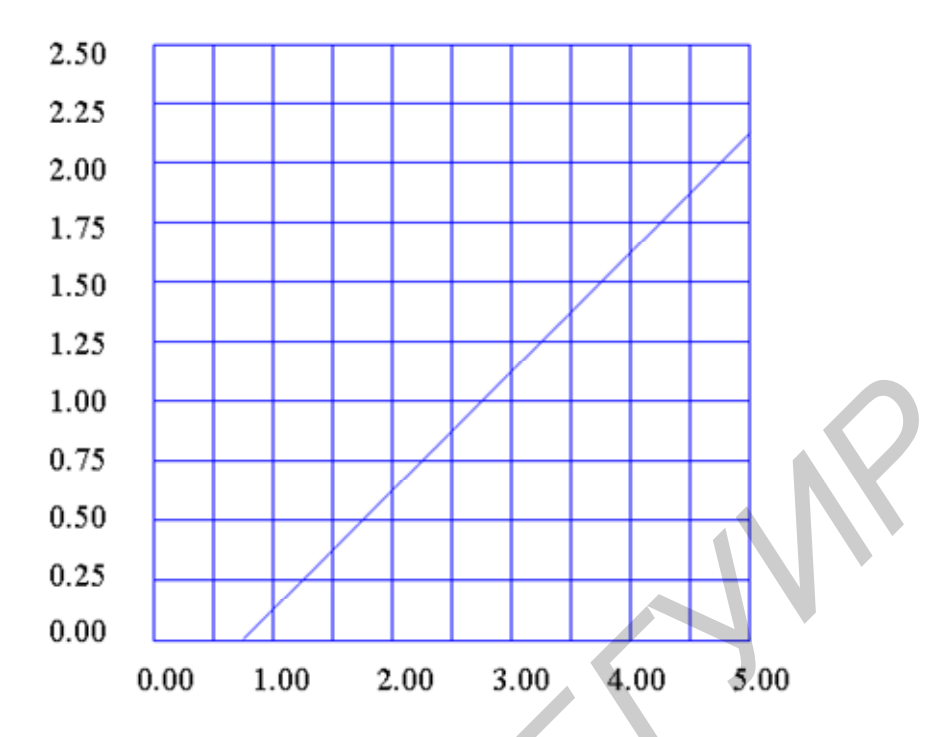

Рисунок 6.2 - Амплитудная характеристика диодного ограничителя снизу

6.1.3 Самостоятельно составьте схему и аналогично разделу 2.3 выполните анализ передаточной характеристики симметричного двухполярного (для положительной и отрицательной полярности) ограничителя снизу. График передаточной характеристики, полученный на экране монитора и значения  $K_{\text{OFP}}$  и  $U_{\text{OTP}}$  предъявите преподавателю.

6.1.4 Измените схему из раздела 2.4 или ее параметры таким образом, чтобы коэффициенты передачи для положительного и отрицательного сигналов отличались в два раза. Получите передаточную характеристику и предъявите ее преподавателю.

6.1.5 Составьте схему двухполярного симметричного ограничителя сверху. Выполните анализ передаточной характеристики и предъявите ее преподавателю.

6.1.6 Составьте схему двухполярного несимметричного диодного ограничителя сверху с порогами 6 В и -2 В. Получите передаточную характеристику и предъявите ее преподавателю.

## 6.2 Лабораторная работа 2 Анализ переходных характеристик

Цель работы: изучить возможности пакета программ Місго-САР 8 в режиме анализа переходных характеристик.

Изучите подраздел 3.1.

Включите компьютер и загрузите пакет Micro-CAP 8, перейдите к режиму ввода исследуемой схемы.

6.2.1 Исследование переходных характеристик фильтра нижних частот.

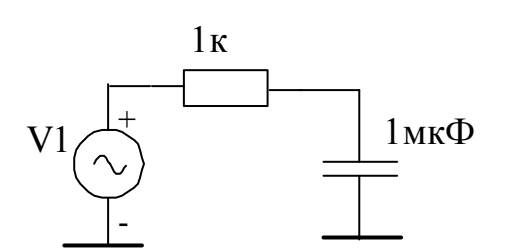

Составьте схему, изображенную на рисунке 6.3. Задайте входное воздействие в виде синусоидального сигнала частотой 1 кГц. Произведите нумерацию узлов схемы. Запомните номера входного и выходного узлов схе-MЫ.

Рисунок 6.3 – Схема фильтра нижних частот первого порядка

Войдите в меню анализа переходных характеристик «Analysis» -«Transient». Выполнив соответствую-

щие настройки, получите сигналы на входе и выходе фильтра. Время анализа выберите равным 5 периодам входного сигнала.

Определите коэффициент передачи фильтра и сдвиг фазы выходного сигнала относительно входного. Рассчитайте величину фазового сдвига в градусах.

Повторите измерения для частот 100 Гц и 10 кГц. Установите коэффициенты передачи фильтра и сдвига фаз от частоты. Результат предъявите преподавателю.

В схеме вместо синусоидального включите импульсный источник с

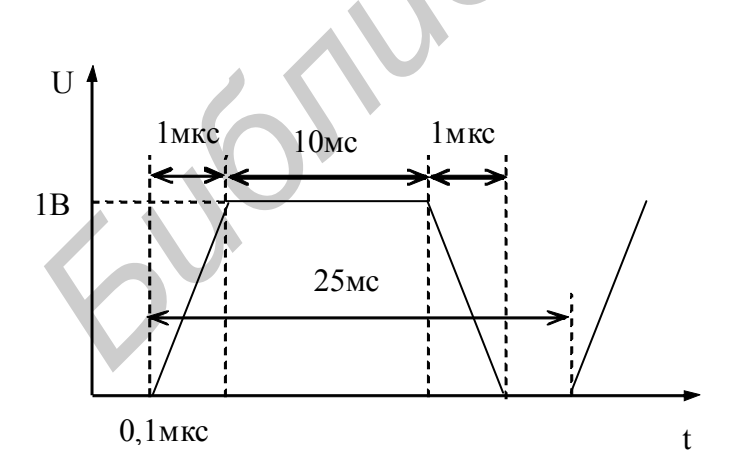

параметрами, представленными на рисунке 6.4.

Войдите в меню анализа переходных характеристик «Analysis»  $-$  «Transient». Bыполните соответствующие настройки и получите переходную характеристику, схожую с представленной на рисунке 6.5. Определите время установления выходного сигнала.

Рисунок 6.4 – Форма импульсного сигнала

6.2.2 Создайте схему диодного двухполупериодного выпрямителя. Подключите к нему синусоидальный источник. Определите, в каком диапазоне частот он будет выполнять свои функции, т. е. найдите тот диапазон частот, в котором переходные процессы позволят схеме осуществлять выпрямление синусоидального сигнала.

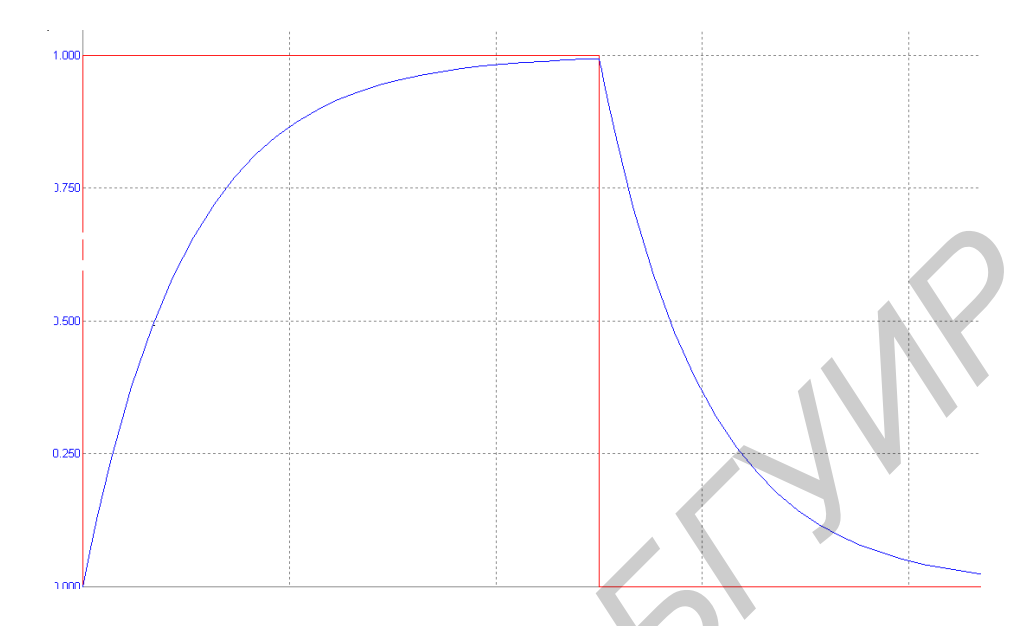

Рисунок 6.5 - Переходная характеристика фильтра нижних частот

6.2.3 Создайте схему резисторного каскада с общим эмиттером (рисунок 6.6).

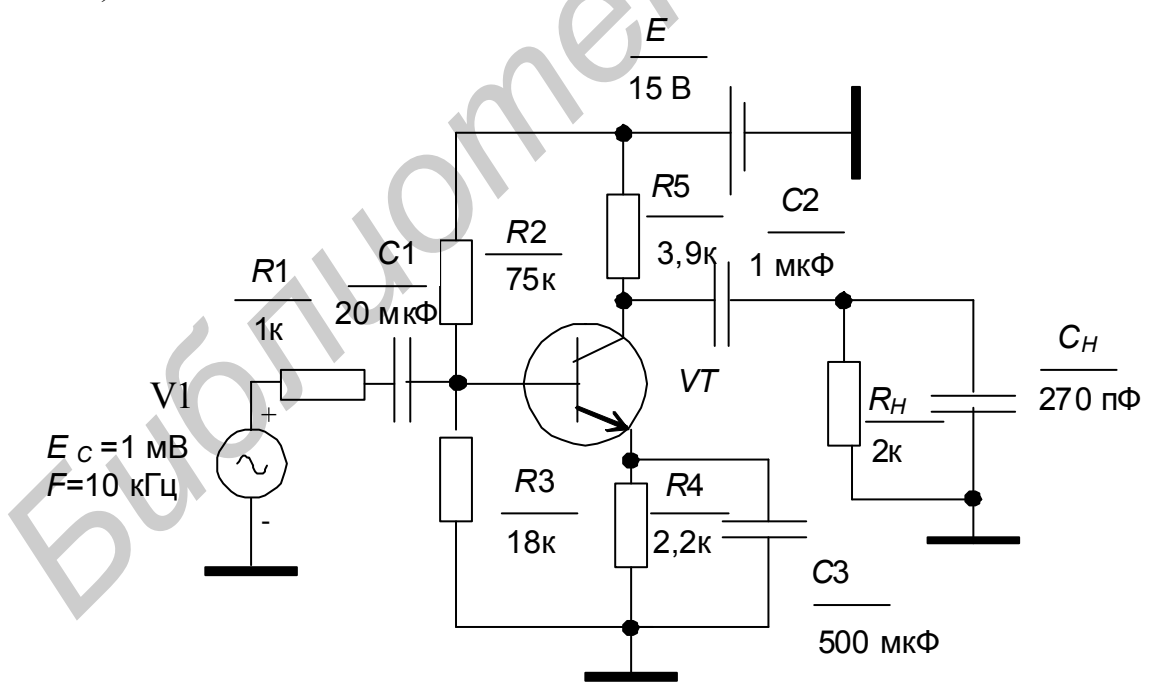

Рисунок 6.6 - Схема резисторного каскада усиления с общим эмиттером

Произведите анализ сигнала на нагрузке. Рассчитайте напряжения между электродами и ток коллектора транзистора и определите его режим работы по постоянному току.

Увеличивайте напряжение источника сигнала до тех пор, пока искажения сигнала на нагрузке станут заметны визуально.

Проведите спектральный анализ напряжения на нагрузке. Определите амплитуды всех гармоник и рассчитайте коэффициент гармоник.

Подключите к входу каскада импульсный источник сигнала с амплитудой, равной амплитуде синусоидального сигнала при спектральном анализе. Длительность фронтов установите равными 10 нс. Длительность импульса установите такой, чтобы скол вершины импульса на нагрузке составил 10…30 %. Определите значение скола вершины и длительность фронтов импульса на нагрузке.

Увеличьте значение емкости конденсатора С2 в десять раз. Определите значение скола вершины и длительность фронтов импульса на нагрузке.

6.3 Лабораторная работа №3

#### *Анализ частотных характеристик*

*Цель работы*: изучить возможности пакета программ Micro-CAP 8 в режиме анализа частотных характеристик.

Изучите подраздел 3.2.

Включите компьютер и загрузите пакет Micro-CAP 8. Перейдите к режиму ввода исследуемой схемы.

*6.3.1* Исследование частотных характеристик фильтра нижних частот.

Выполнить анализ частотных характеристик (режим *AC*) фильтра нижних частот первого порядка, представленного на рисунке 6.3, подключив к входу синусоидальный источник. Получить амплитудно-частотную характеристику, фазочастотную характеристику и характеристику группового времени запаздывания. Определите максимальный коэффициент передачи, частоту среза схемы, сдвиг фазы и групповое время запаздывания на частоте среза. и, равной ампингиуде синуолиальный потичении по синиала при спектральном анализации.<br> **БИБЛИОТЕЛЬ ПОТО СЛУГЕ СЛУГЕ СЛУГЕ В ПОТОВИТЬ ПОЛЬСТВОВ БРУ СЛУГЕ СЛУГЕ СЛУГЕ СЛУГЕ СЛУГЕ СЛУГЕ СЛУГЕ СЛУГЕ СЛУГЕ СЛУГЕ СЛУГЕ СЛУГЕ С** 

В схеме включите сопротивление нагрузки величиной 1 кОм параллельно выходу. Определите максимальный коэффициент передачи, частоту среза схемы, сдвиг фазы и групповое время запаздывания на частоте среза новой схемы,

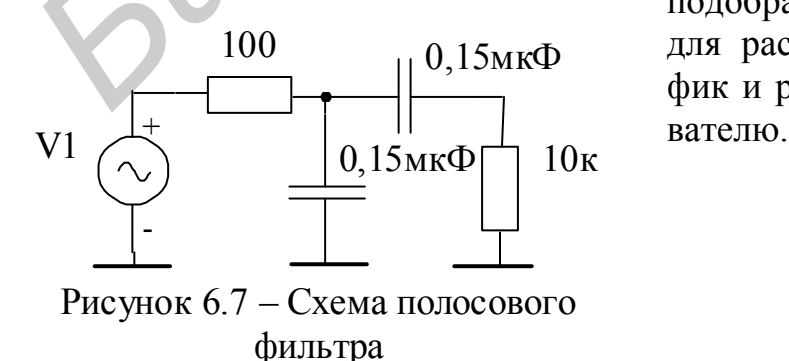

подобрав самостоятельно удобные для расчетов пределы анализа. График и результат предъявите препода*6.3.2* Исследование частотных характеристик полосового фильтра.

Выполните анализ частотных характеристик схемы полосового фильтра (рисунок 6.7). Определите полосу пропускания по уровню –3 дБ, коэффициент передачи на средних частотах и сдвиг фаз на граничных частотах. Измените сопротивление нагрузки с 10 кОм до 1кОм. Выполните анализ частотных характеристик схемы. Определите полосу пропускания по уровню –3 дБ, коэффициент передачи на средних частотах и сдвиг фаз на граничных частотах. Определите, на какие параметры полосового фильтра влияет сопротивление нагрузки.

*6.3.3* Исследование частотных характеристик режекторного фильтра.

Создайте схему режекторного (рисунок 6.8) фильтра с заградительным диапазоном от  $f_{\text{MHH}} = 3$  МГц до  $f_{\text{MAKC}} = 20$  МГц.

Частота режекции вычисляется по формуле

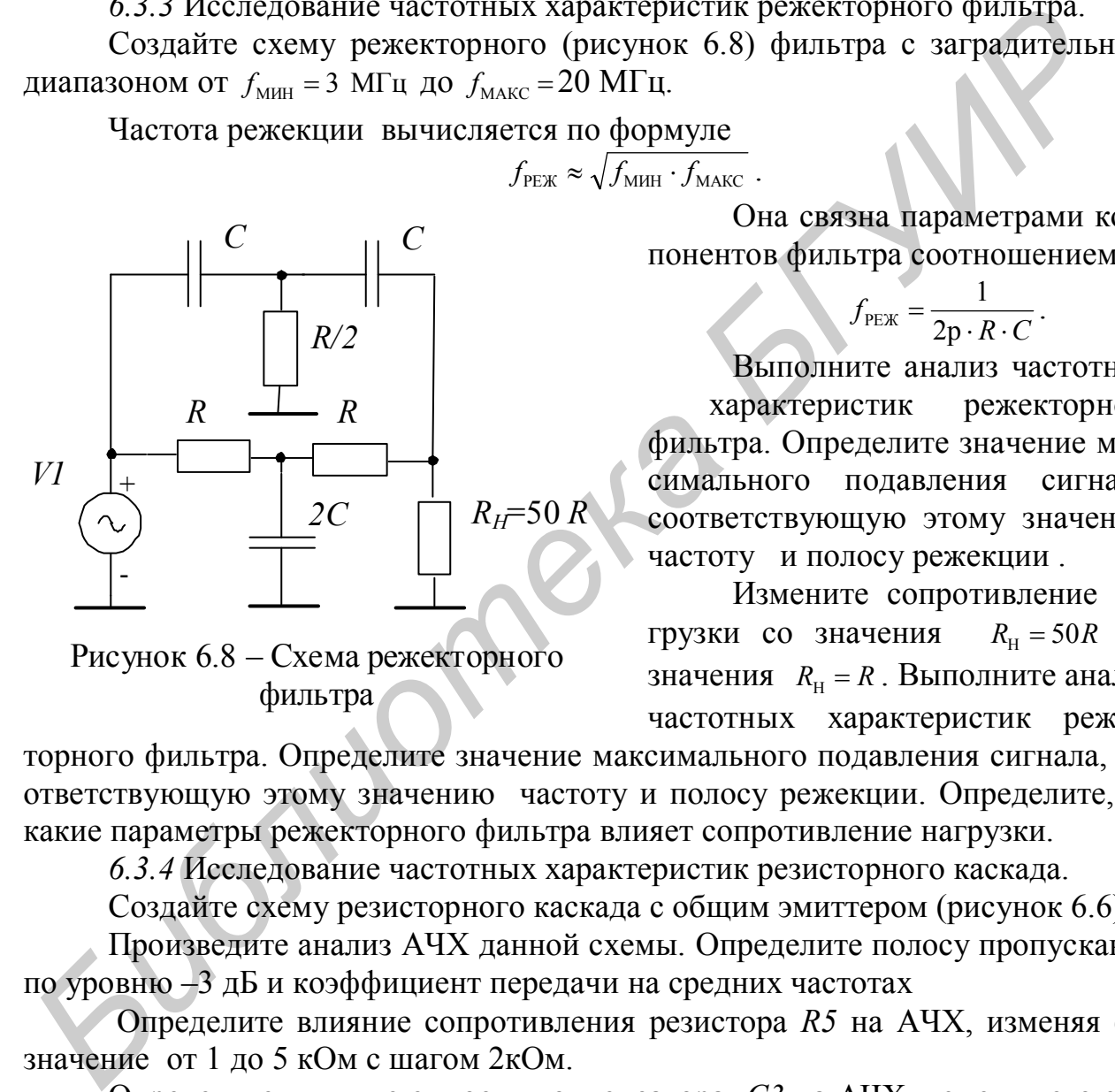

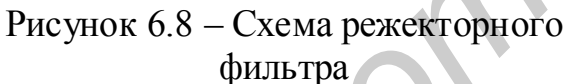

Она связна параметрами компонентов фильтра соотношением

$$
f_{\text{PEK}} = \frac{1}{2p \cdot R \cdot C}.
$$

Выполните анализ частотных характеристик режекторного фильтра. Определите значение максимального подавления сигнала, соответствующую этому значению частоту и полосу режекции .

Измените сопротивление нагрузки со значения  $R<sub>H</sub> = 50R$  до значения  $R_{\text{H}} = R$ . Выполните анализ частотных характеристик режек-

торного фильтра. Определите значение максимального подавления сигнала, соответствующую этому значению частоту и полосу режекции. Определите, на какие параметры режекторного фильтра влияет сопротивление нагрузки.

*6.3.4* Исследование частотных характеристик резисторного каскада.

Создайте схему резисторного каскада с общим эмиттером (рисунок 6.6).

Произведите анализ АЧХ данной схемы. Определите полосу пропускания по уровню –3 дБ и коэффициент передачи на средних частотах

Определите влияние сопротивления резистора *R5* на АЧХ, изменяя его значение от 1 до 5 кОм с шагом 2кОм.

Определите влияние емкости конденсатора *С3* на АЧХ, изменяя его значение от 1пФ до 501мкФ с шагом 500 мкФ.

Определите влияние емкости нагрузки *С<sub>Н</sub>* на АЧХ, изменяя его значение от 1 до 271 пФ с шагом 270 мкФ.

На всех вышеуказанных графиках определите полосу пропускания по уровню –3 дБ и коэффициент передачи на средних частотах.

6.4 Лабораторная работа №4

Создание макромоделей и моделирование схем с макромоделями

Цель работы: изучить способы создания макромоделей и моделирование схем с макромоделями в пакете программ Місто-САР 8.

Изучите раздел 5.

Включите компьютер и загрузите пакет Micro-CAP 8. Перейдите к режиму ввода исследуемой схемы.

6.4.1 Создание макромодели устройства.

Составьте макромодель фильтра шестого порядка, принципиальная схема которого представлена на рисунке 6.9, и запишите ее в библиотеку.

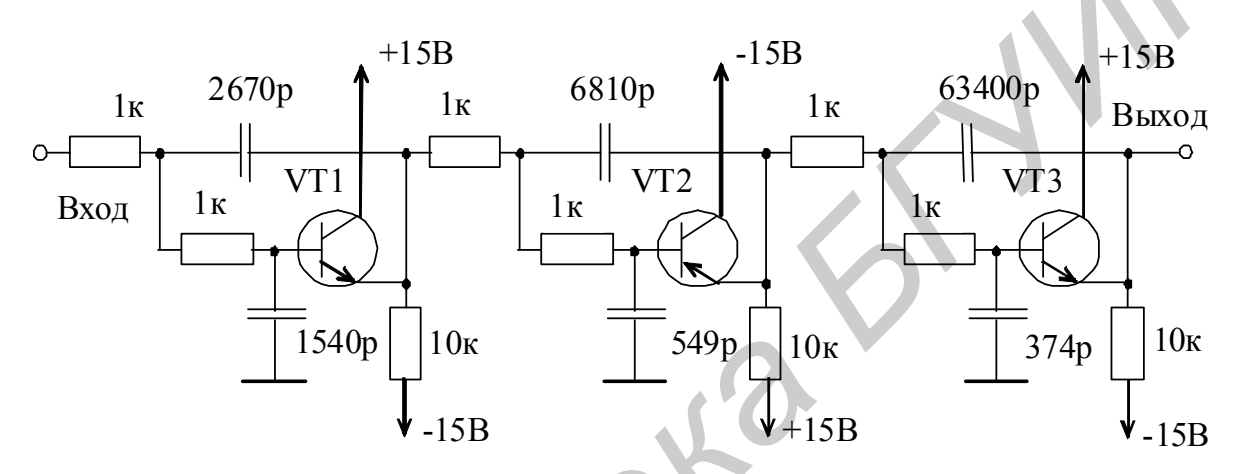

Рисунок 6.9 - Принципиальная схема ФНЧ шестого порядка

Вид макромодели и типы транзисторов выбрать самостоятельно.

6.4.2 Определение параметров АЧХ и переходной характеристики макромодели.

Вызовите макромодель из библиотеки, подключите к ее входу синусоидальный сигнал частотой 10 кГц и амплитудой 1 мВ, а к выходу - резистор сопротивлением 1 кОм. Проведите анализ схемы по переменному току. Определите параметры АЧХ макромодели (полосу пропускания по уровню -3 дБ и коэффициент передачи на средних частотах).

Подключите к входу макромодели импульсный источник сигнала. Определите параметры переходной характеристики макромодели (длительность фронта и значение скола вершины импульса).

6.4.3 Определение параметров АЧХ и переходной характеристики устройств с макромоделями.

Включите последовательно две макромодели. Подключите к входу устройства синусоидальный сигнал частотой 10 кГц и амплитудой 1 мВ, а к выходу - конденсатор емкостью 1 мкФ и резистор сопротивлением 1 кОм (рисунок 6.10). Внимание!На рисунке 6.10 показаны не все выводы макромоделей).

Проведите анализ схемы по переменному току. Определите параметры АЧХ устройства (полосу пропускания по уровню –3 дБ и коэффициент передачи на средних частотах).

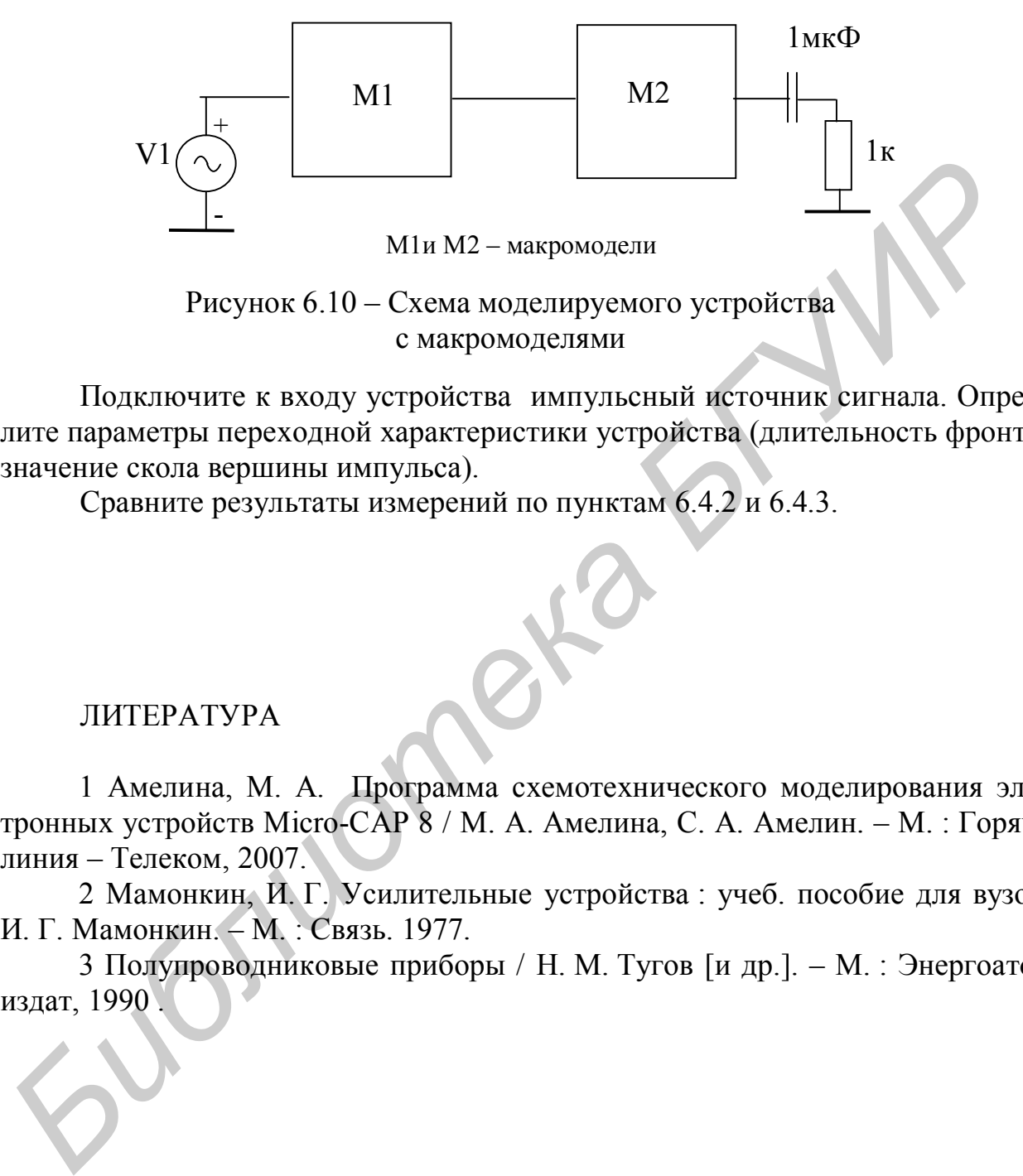

Подключите к входу устройства импульсный источник сигнала. Определите параметры переходной характеристики устройства (длительность фронта и значение скола вершины импульса).

Сравните результаты измерений по пунктам 6.4.2 и 6.4.3.

### ЛИТЕРАТУРА

1 Амелина, М. А. Программа схемотехнического моделирования электронных устройств Micro-CAP 8 / М. А. Амелина, С. А. Амелин. – М. : Горячая линия – Телеком, 2007.

2 Мамонкин, И. Г. Усилительные устройства : учеб. пособие для вузов / И. Г. Мамонкин. – М. : Связь. 1977.

3 Полупроводниковые приборы / Н. М. Тугов [и др.]. – М. : Энергоатомиздат, 1990 .

## СОДЕРЖАНИЕ

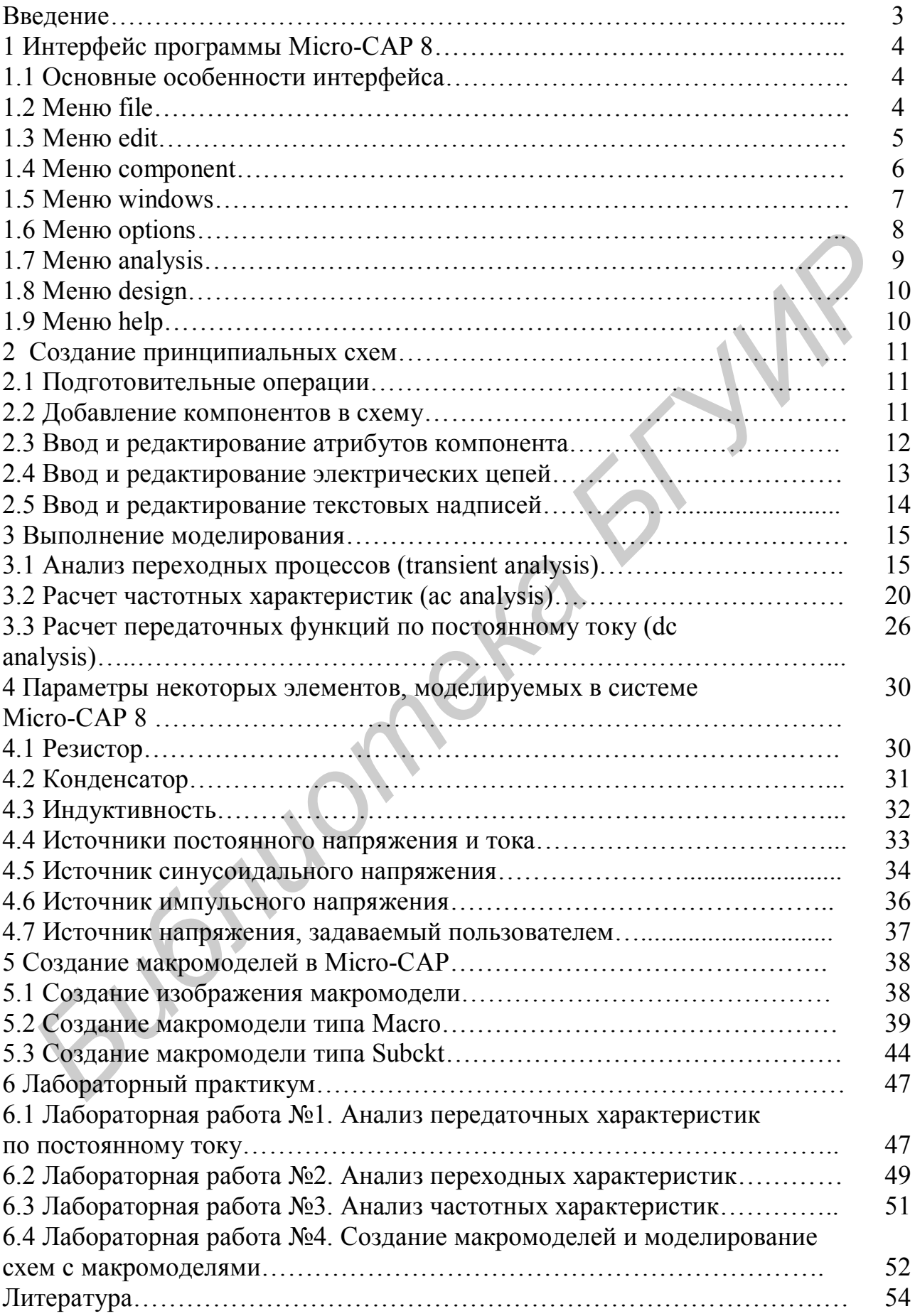

*Учебное издание*

**Рыбаков** Сергей Александрович **Шатило** Николай Иванович

## **ИНФОРМАЦИОННЫЕ ТЕХНОЛОГИИ**

Лабораторный практикум по дисциплинам «Информационные технологии в проектировании РЭС» и «Основы компьютерного проектирования» для студентов специальностей «Радиотехника» (по направлению 1-39 01 01-01) и «Радиоинформатика» **НИФОРМАЦИОННЫЕ ТЕХНОЛОГИИ**<br> *Бебраторный практикум*<br> *БЕбраторный практикум*<br> *В «Основых «Информационные технологии в проектировании РЭ*<br> *В 2-х частах*<br>
«Радиотехника» (по направлению 1-39 01 01-01) и «Радиоинформатик<br>

В 2-х частях

Часть 1

**Моделирование радиоэлектронных устройств в программе Micro-CAP**

Редактор Н. В. Гриневич Корректор Е. Н. Батурчик Компьютерная верстка Ю. Ч. Клочкевич

Подписано в печать 12.10.2011. Формат 60х84 1/16. Бумага офсетная. Гарнитура «Таймс». Отпечатано на ризографе. Усл. печ. л. 3,37. Уч.-изд. л. 3,4. Тираж 100 экз. Заказ 44.

Издатель и полиграфическое исполнение: учреждение образования «Белорусский государственный университет информатики и радиоэлектроники» ЛИ №02330/0494371 от 16.03.2009. ЛП №02330/0494175 от 03.04.2009. 220013, Минск, П. Бровки, 6